# Configurar e Solucionar Problemas de Informacast Ī

# **Contents**

Introduction **Prerequisites Requirements** Componentes Utilizados Informações de Apoio Finalidade do recurso Básico versus Avançado Protocolos usados HTTP versus JTAPI SIP versus CTI **Configurações** Diagrama de Rede Configurar o Call Manager Configurar Informacast Configure o multicast na rede **Verificar Troubleshoot** Problemas comuns Telefones não ativados Telefones não descobertos Erro de SNMP Não é possível criar grupos de destinatários: java.lang.Exception Nenhum áudio nos telefones de destino Dados a serem coletados Logs de desempenho Captura do pacote Exemplo de análise Rastreamentos SDL Logs de desempenho Logs de console (PRT) Captura do pacote Ferramentas de solução de problemas Licença avançada **Senhas** Recuperação de senha: Atualizar JTAPI no Informacast Defeitos comuns Informações Relacionadas

# Introduction

Este documento descreve o produto Cisco Paging Server (também conhecido como InformaCast) e como integrá-lo ao Cisco Unified Communications Manager (CUCM). Este documento abordará a finalidade do recurso, a configuração do recurso, os dados a serem coletados para solução de problemas, a análise de dados por exemplo e os recursos relacionados para pesquisa adicional.

# **Prerequisites**

# Requirements

A Cisco recomenda que você tenha conhecimento destes tópicos:

- Cisco Unified Communications Manager
- $\cdot$  CastInforma
- Protocolo SIP, CTI, Http e SNMP.

# Componentes Utilizados

As informações neste documento são baseadas nestas versões de software e hardware:

- InformaCast versão 11.5.2 38
- CUCM versões 11.5.1.14900-8
- CP-8811 e CP-8861 sip88xx.12-0-1SR1-1
- Licença básica

The information in this document was created from the devices in a specific lab environment. Todos os dispositivos usados neste documento iniciaram com uma configuração limpa (padrão). If your network is live, make sure that you understand the potential impact of any command.

# Informações de Apoio

# Finalidade do recurso

O Cisco Paging Server é uma solução de paging/notificação em massa para milhares de telefones, alto-falantes e outros dispositivos. Isso é especialmente útil em situações de emergência com anúncios em áudio ao vivo, pré-gravados e/ou em texto.

Com base no contrato Original Equipment Manufaturer (OEM) com a Singlewire (fornecedor da InformaCast), o Cisco Technical Assistance Center (TAC) oferece suporte à InformaCast da versão 8.3 junto com a versão 8.5 do CUCM e posterior. O único modo suportado pelo Cisco TAC é a Paginação Básica.

# Básico versus Avançado

O modo de paginação básica suporta transmissão de áudio ao vivo somente para até 50 telefones por grupo de destinatários e não exige licença adicional. A versão InformaCast fornecida como parte do CUCM inclui uma licença para o modo de paginação básica. Os clientes que precisarem de funcionalidade suplementar podem atualizar para o modo Notificação avançada e receber suporte da Singlewire.

Uma licença de paging avançada permite grupos de paging ilimitados. Ele também possibilita outras funções avançadas, incluindo paging para alto-falantes analógicos e IP, agendamento de sino, priorização de notificações de emergência com a opção call-barge, páginas pré-gravadas e somente texto, integração com sites de mídia social para notificação, e-mail e notificação em massa de serviço de mensagens curtas (SMS) e monitoramento de todos os números, alertas de serviços de emergência e integração com clientes do Cisco Jabber. Após a instalação do InformaCast, você pode habilitar uma versão de avaliação do modo de Notificação avançada.

# Protocolos usados

O Cisco Paging Server se comunica com o Unified CM usando SIP, SNMP, AXL e CTI e, começando com o Cisco Paging Server 9.0.1, HTTP ou JTAPI podem ser usados para comunicação com telefones.

O Cisco Paging Server usa SNMP para localizar os outros nós do Unified CM, bem como uma lista de telefones registrados em cada membro do cluster. Quando as comunicações SNMP estiverem completas, o Cisco Paging Server usará o AXL para determinar informações adicionais relacionadas a cada telefone registrado, como nome do dispositivo, descrição, pool de dispositivos, espaço de pesquisa de chamada, número de diretório e local. Essas informações podem ser usadas para criar grupos lógicos de telefones, chamados de grupos de destinatários. Como mencionado anteriormente, no Cisco Paging Server com licença básica, os grupos de destinatários podem conter no máximo 50 telefones.

Note: Um único Cisco Paging Server por cluster do Unified CM é suportado.

# HTTP versus JTAPI

As versões do InformaCast anteriores à 9.x usavam HTTP para ativação do telefone. No modo HTTP, o Cisco Paging Server envia comandos e credenciais para cada servidor HTTP do telefone IP. Os telefones IP validam essas credenciais e depois executam os comandos. No tempo de envio do broadcast, o InformaCast os entra em contato diretamente com a XML Services Interface (XSI) sobre HTTP.

No modo JTAPI, o Cisco Paging envia comandos para cada telefone por meio do Unified CM. O Cisco Paging Server não precisa enviar credenciais com cada solicitação, portanto, cada telefone não precisa ativar seu servidor Web e os comandos são executados mais rapidamente. Além disso, o modo CTI permite uma verificação mais rápida de telefones ocupados e ativá-los.

Você pode usar HTTP ou JTAPI independentemente do tipo de integração (SIP ou CTI) com CUCM. Lembre-se de que o JTAPI funciona melhor do que o HTTP em telefones com localidade não inglesa. Para confirmar a localização do usuário, consulte a página da Web do telefone.

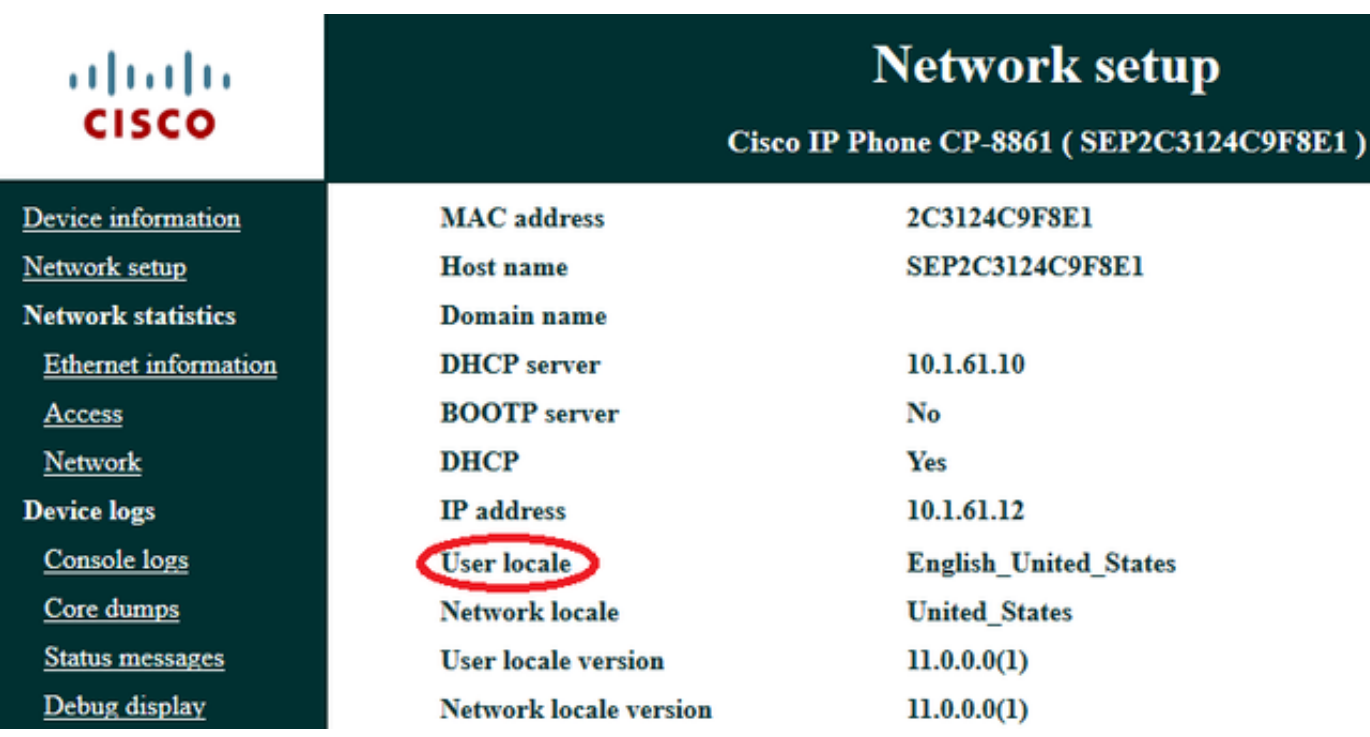

Note: Para usar o JTAPI, considere que a versão do CUCM deve ser 9.1.2 ou superior, e os telefones Cisco 3905, 7902, 7905 e 7912 não são suportados.

# SIP versus CTI

O Informacast pode receber chamadas por meio de CTI e/ou SIP. No caso do CTI, as chamadas são atendidas em um ponto de rota CTI (o Cisco Paging Server não exige que as portas CTI atendam chamadas de entrada).

No caso do SIP, as chamadas partem do Unified CM em um tronco SIP. CTI e SIP são válidos e suportados. No entanto, a Cisco recomenda fluxos de chamadas SIP sobre CTI, pois a solução de problemas de integrações SIP é muito mais fácil que a CTI.

# Configurações

Diagrama de Rede

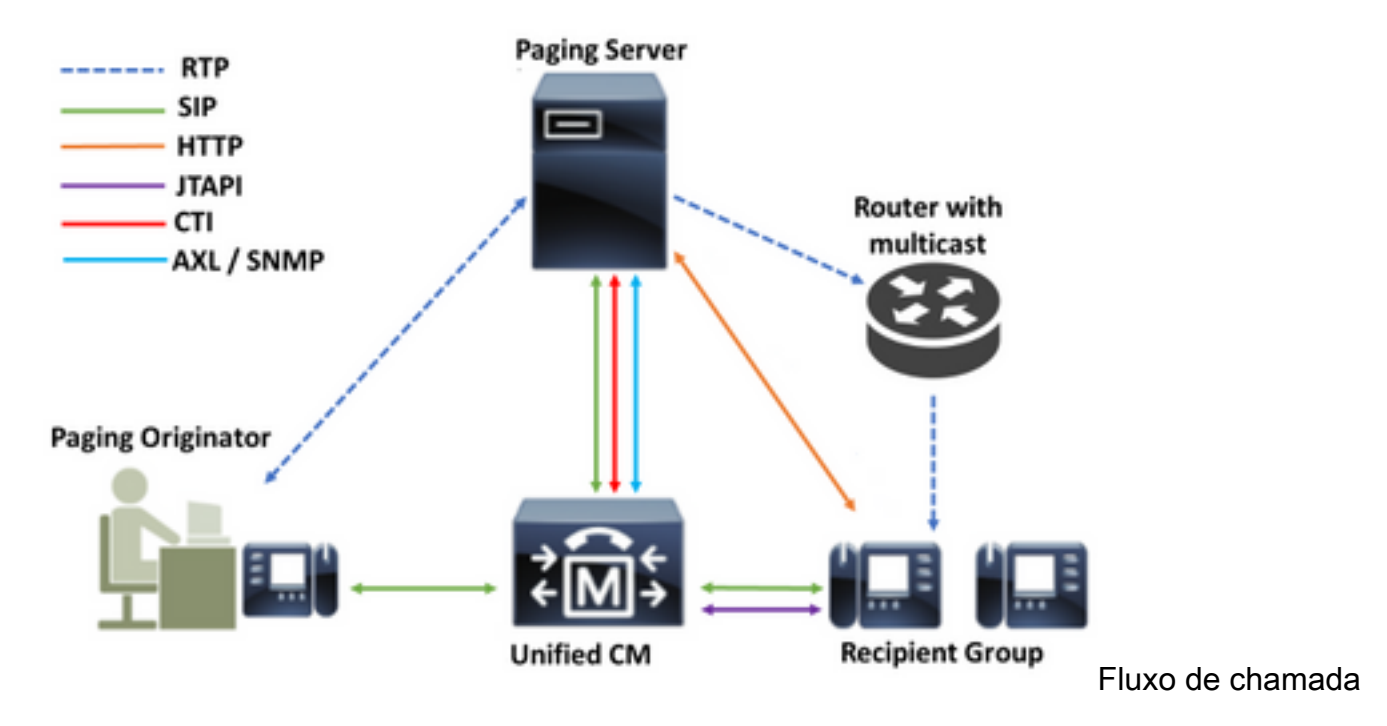

- 1. O chamador (originador de paging) disca um número predefinido no Unified CM. Por exemplo, 7777.
- 2. O Unified CM roteia a chamada para o Cisco Paging Server em um tronco SIP ou ponto de rota CTI.
- 3. O Cisco Paging Server atende a chamada.
- O chamador ouve um tom de parada baixo. Enquanto o Cisco Paging Server reproduz 4. esse tom, as instruções são enviadas via HTTP ou JTAPI para cada telefone no grupo de destinatários para ingressar no grupo de multicast.
- 5. Depois que todos os telefones tiverem ingressado no grupo de multicast, o Cisco Paging Server reproduzirá um tom de avanço alto. Quando o chamador escuta esse tom, ele indica que o Cisco Paging Server está pronto para receber e enviar o áudio para o IP e a porta multicast.
- 6. Quando o chamador fala, a mídia é enviada do telefone do chamador para o servidor de Paginação da Cisco, depois do Servidor de Paginação para o endereço IP e porta multicast e, eventualmente, do IP multicast para os telefones receptores.
- 7. Quando o chamador desliga, a instrução é enviada para cada telefone IP, desta vez para deixar o grupo multicast e o broadcast acabar.

Quando o InformaCast é integrado ao Cisco Call Manager usando a biblioteca JTAPI e o Gerenciador de Integração de Telefonia por Computador (CTI - Computer Telephony Integration), ele usa o protocolo de Codificação de Buffer Rápido (QBE - Quick Buffer Encoding) sobre TCP, como mostrado na imagem.

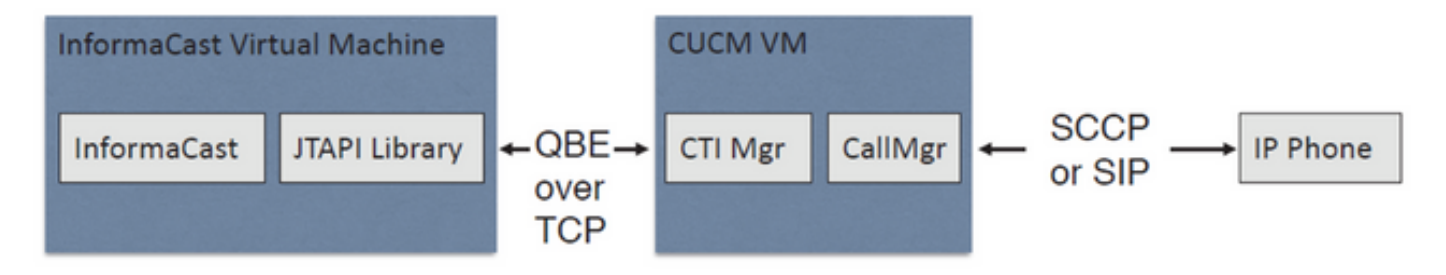

Para integrações SIP, o InformaCast usa o protocolo SIP sobre TCP e a porta 5060 para se comunicar com o Call Manager, como mostrado na imagem.

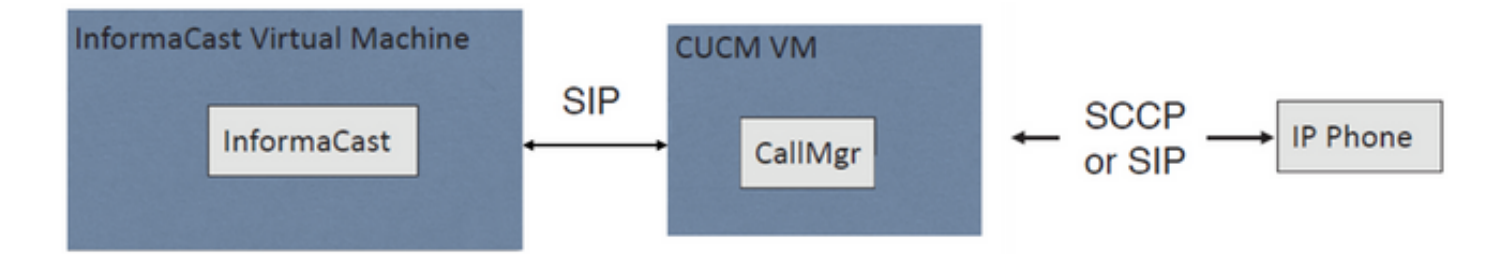

# Configurar o Call Manager

Etapa 1. Ative os serviços, navegue para Cisco Unified Serviceability > Tools > Service Ativation e ative os seguintes serviços:

- Cisco CallManager
- Cisco CallManager
- Cisco AXL Web Service
- Serviço SNMP Cisco CallManager

Tip: Ative o SNMP em todos os nós, AXL em pelo menos um nó no cluster e CTI Manager em pelo menos um nó executando o serviço Call Manager (ou mais para fins de redundância).

Etapa 2. Configurar SNMP (versão 2 ou 3)

Para SNMP v2

- Navegue até Cisco Unified Serviceability > SNMP > v1/v2.
- Configure o nome da string de comunidade com privilégio de acesso de ReadOnly.
- Aplique a caixa de seleção Todos os nós, se possível, e clique em Salvar.

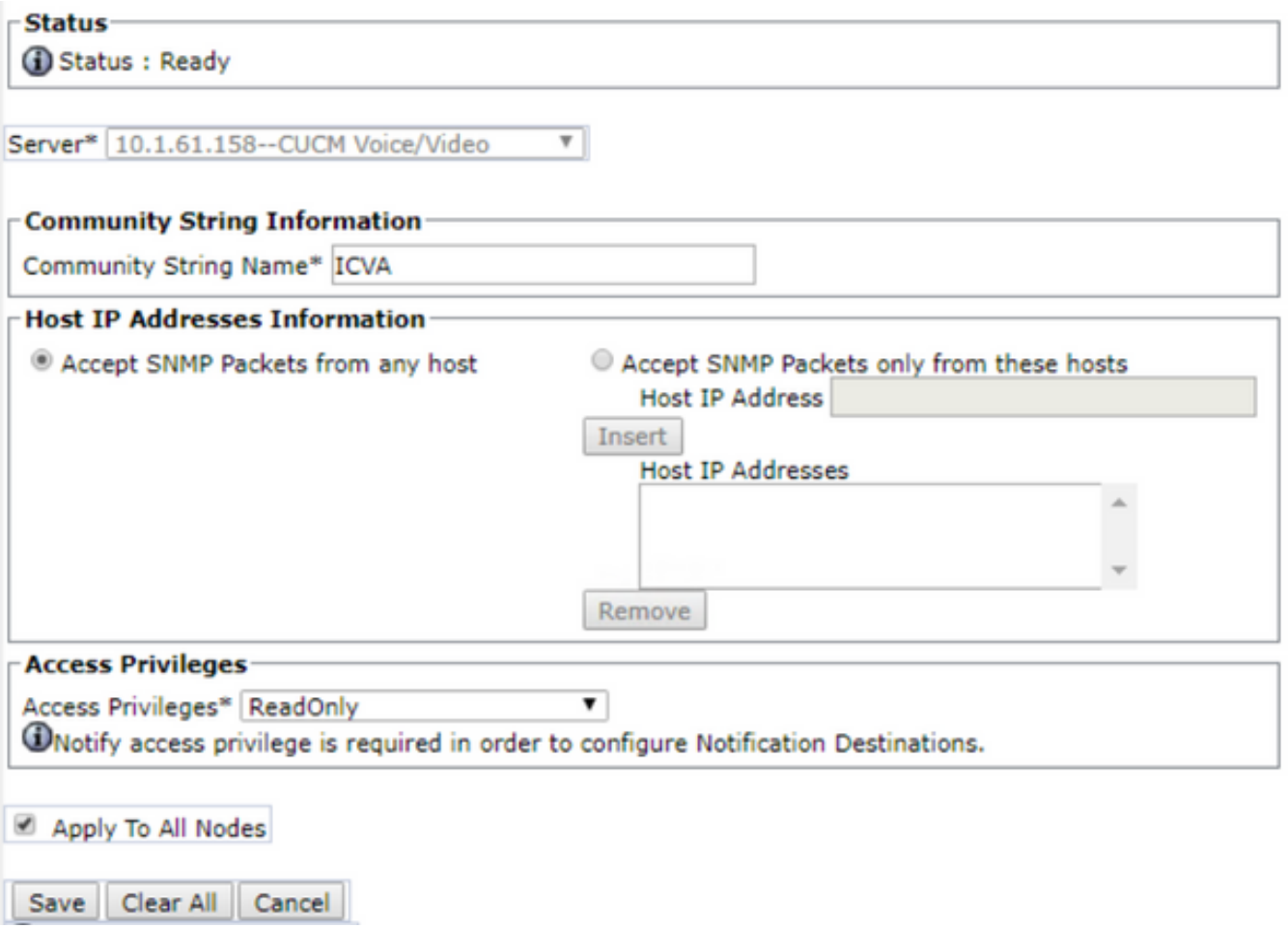

# Para SNMP v3

- Navegue até Cisco Unified Serviceability > SNMP > V3 > User e crie um usuário chamado ICVA.
- Ative a caixa de seleção **Authentication Required (Autenticação necessária)**, insira uma senha de autenticação e selecione o botão de opção SHA.
- Ative a caixa de seleção **Privacidade necessária**, digite uma senha de privacidade e selecione o botão de opção AES128.
- Selecione ReadOnly no menu suspenso Access Privileges (Privilégios de acesso) e marque a caixa de seleção Apply To All Nodes (Aplicar a todos nós), se possível, e clique em Save (Salvar).

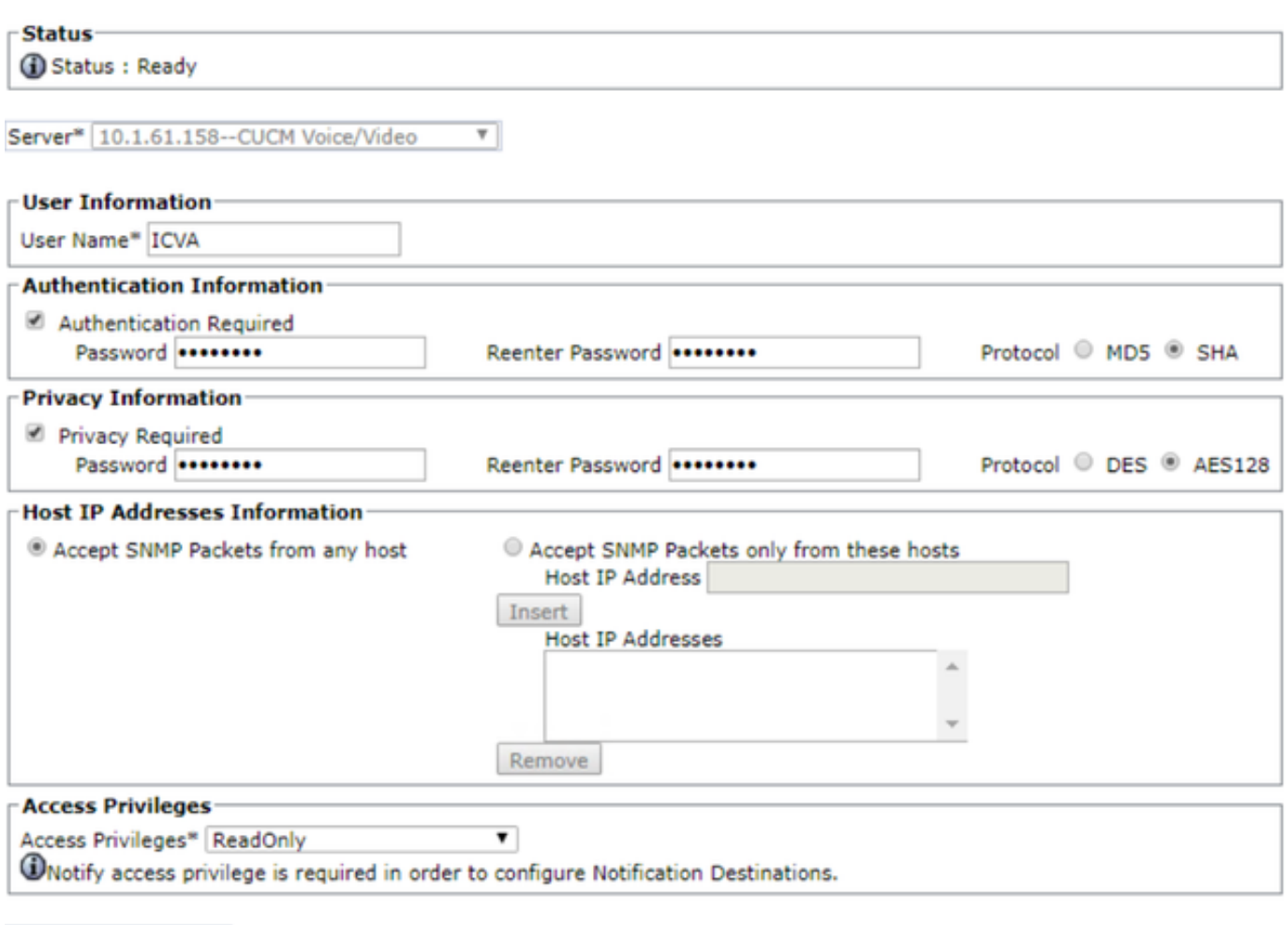

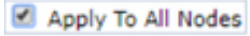

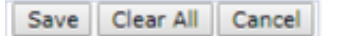

Etapa 3. Defina o codec padrão como G.711

- Navegue até **CM Administration > System > Region Information > Region** e crie uma nova região, por exemplo, ICVA.
- $\bullet$  Selecione todas as suas regiões na área Regiões e configure  $64$  kbps (G.722, G.711) como a Taxa máxima de bits de áudio.
- Selecione o botão de opção Nenhum na Taxa máxima de bits de chamada de vídeo e clique em Salvar.

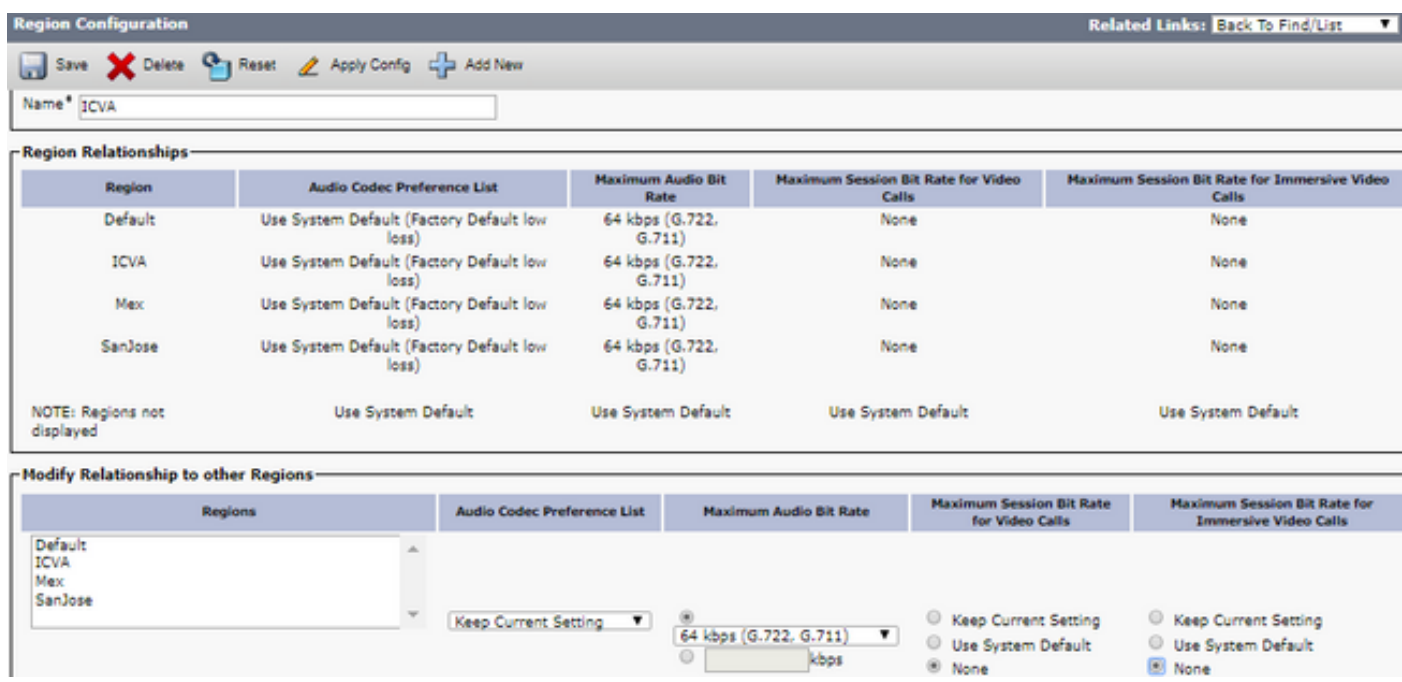

Note: Os fluxos de mídia multicast sempre usam o codec G.711 mu-law. Nenhum outro codecs é permitido ou suportado. As chamadas que chegam ao Informacast usando outros codecs devem ser transcodificadas.

Etapa 4. Criar um pool de dispositivos

- Navegue até **CM Administration > System > Device Pool** e crie um pool de dispositivos. Por exemplo, nomeie ICVA\_DP.
- Adicione a região ICVA que você acabou de criar a ela.
- Selecione Disable (Desabilitar) no menu suspenso SRST Reference (Referência do SRST).
- Selecione On no menu suspenso Join Across Lines e clique em Save.

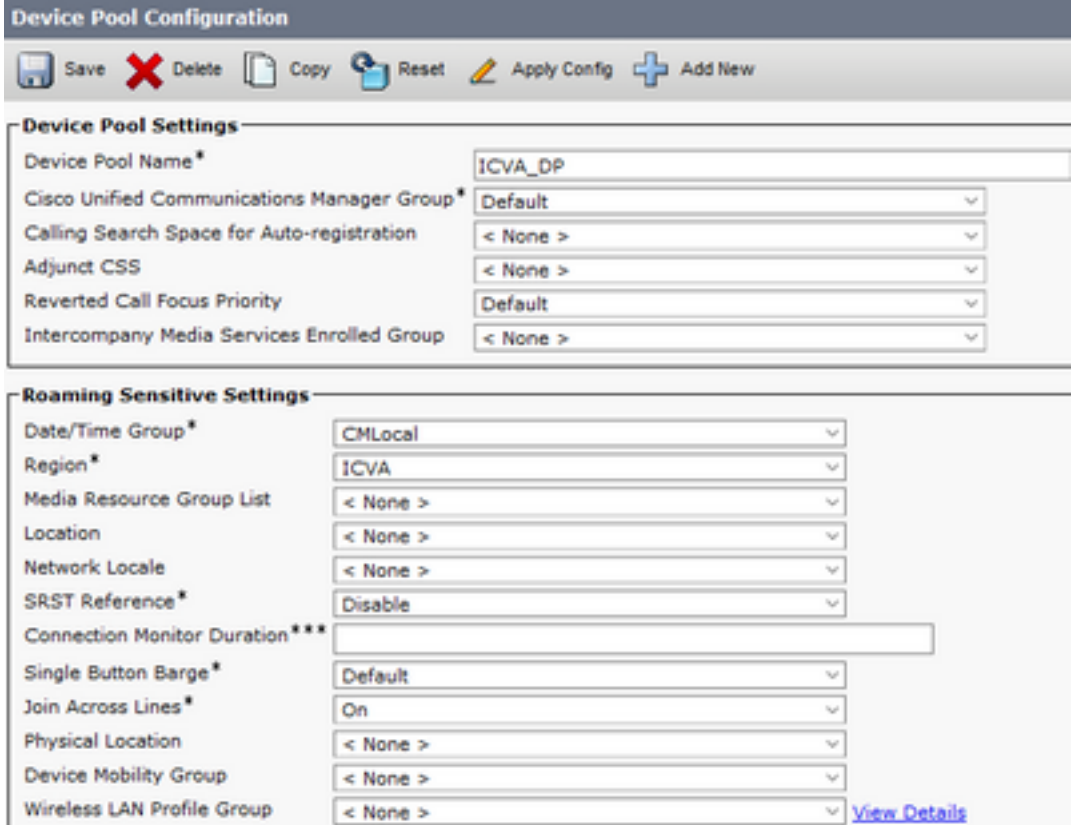

Etapa 5. Crie uma partição de rota, por exemplo, ICVA\_PT.

Etapa 6. Crie um espaço de pesquisa de chamada, por exemplo, ICVA\_CSS. Inclua o ICVA\_PT.

Passo 7. Crie um AXL (Access Control Group, grupo de controle de acesso).

- Navegue para CM Admin > User Management > User Settings > Access Control Group e crie um grupo de controle de acesso, por exemplo, ICVA User Group.
- Adicione a função de Acesso à API AXL Padrão a ela.

Note: Talvez você já tenha um grupo de controle de acesso chamado Acesso à API AXL padrão com a função Acesso à API AXL padrão adicionada a ele, que também pode usar.

Etapa 8. Criar um Usuário de Aplicativo

- Navegue até CM Admin > User Management > Application User e clique em Add New. Nomeie o usuário do aplicativo como ICVA\_InformaCast e atribua estas funções:
- 1. CTI padrão habilitada
- 2. Grupo de usuários do ICVA (ou AXL API Access padrão)
- 3. O CTI padrão permite o controle de telefones que suportam o Connected Xfer e o Conf.
- 4. CTI padrão permite o controle de telefones que suportam o modo rollover
- 5. CTI padrão permite o controle de todos os dispositivos

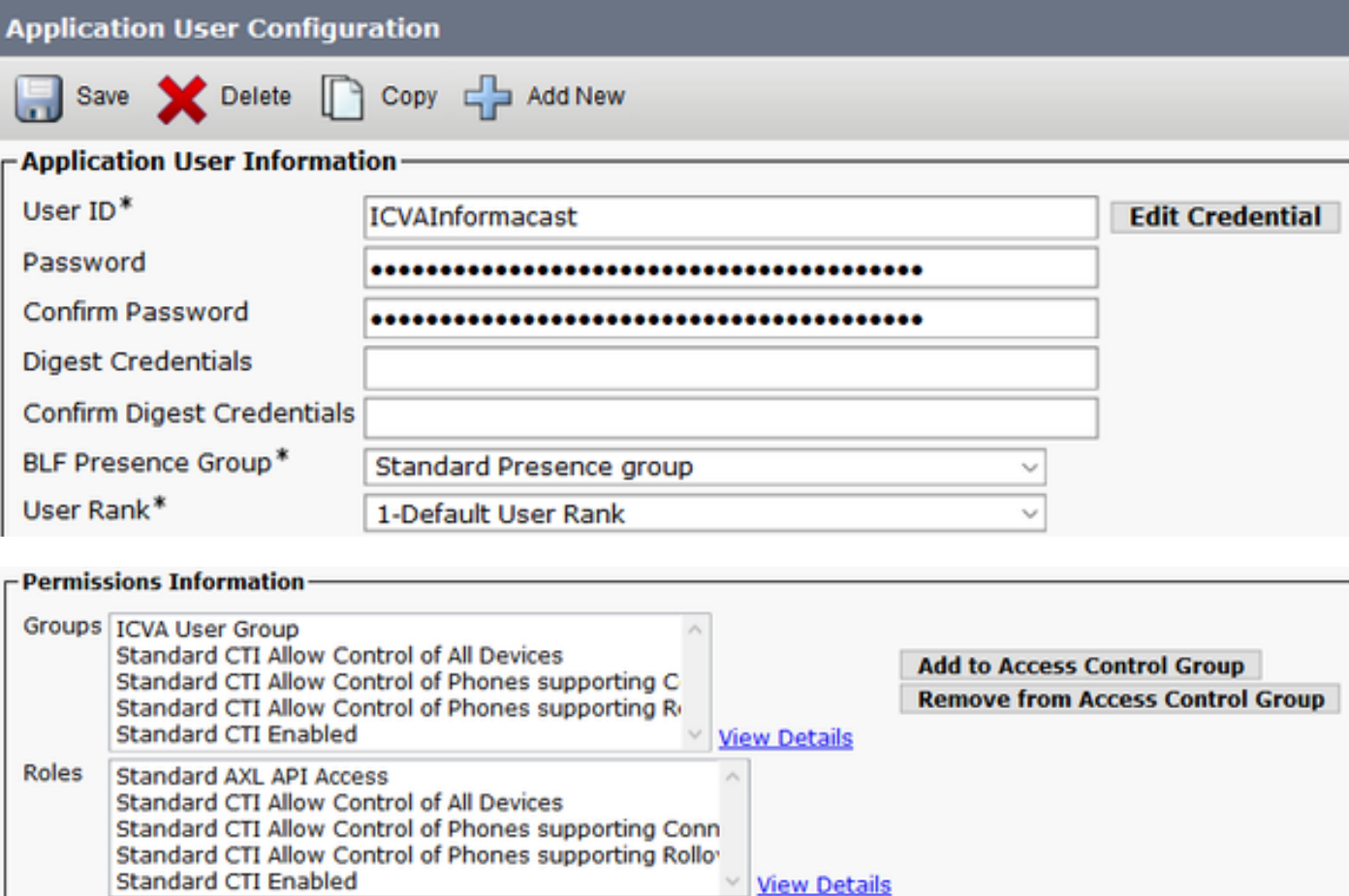

aviso: Por defeito CSCve47332, recomenda-se não usar espaços para a ID de usuário do aplicativo.

Etapa 9. Integre o Communications Manager ao Informacast usando SIP ou CTI.

Para integração SIP, crie um perfil SIP, um tronco SIP e um padrão de rota.

- Navegue até **CM Admin> Device > Device Settings > SIP Profile** e clique no **Standard SIP** Profile e, em seguida, clique em Copy
- Nomeie o perfil como P**erfil SIP do ICVA** e selecione **Melhor esforço (sem MTP inserido)**. Clique em Salvar.
- Navegue até CM Admin > Device > Trunk e clique em Add New
- Selecione T**ronco SIP** no menu suspenso tipo de tronco. Clique em **Avançar** e insira um nome para o tronco SIP.
- Selecione o pool de dispositivos ICVA\_DP, role para baixo até a área SIP Information e insira o endereço IP do servidor InformaCast no Destination Address
- Certifique-se de que o valor no campo Porta de destino seja 5060, selecione o **Perfil de** tronco SIP não seguro e atribua o perfil SIP que você criou antes no menu suspenso Perfil SIP. Clique em Salvar.

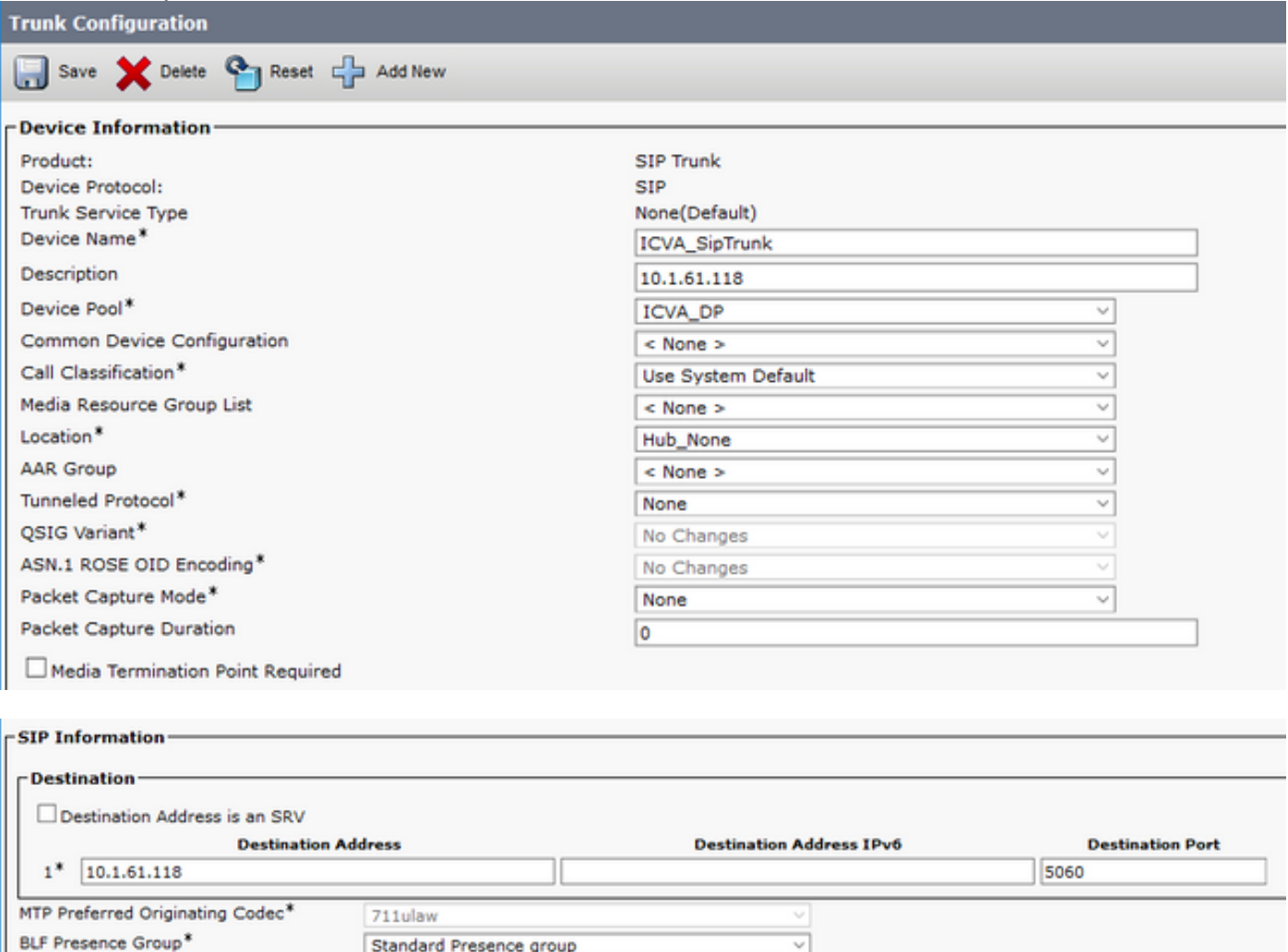

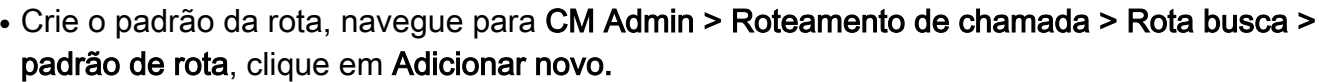

⊽

U

⊽

⊽

 $\overline{\phantom{a}}$ 

≂

v View Details

Standard Presence group

 $\leq$  None  $\geq$ 

 $<$  None  $>$ 

**ICVA SIP Profile** 

No Preference

Non Secure SIP Trunk Profile

SIP Trunk Security Profile\*

DTMF Signaling Method\*

STD Drofile<sup>8</sup>

Rerouting Calling Search Space

SUBSCRIBE Calling Search Space

Out-Of-Dialog Refer Calling Search Space < None >

- Insira um padrão de rota, por exemplo, 7777, e configure uma partição que possa ser alcançada a partir dos telefones, por exemplo, ICVA\_PT.
- Selecione o tronco SIP que você acabou de criar no menu suspenso Lista de gateways/rotas.
- Selecione os botões de opção Route This Pattern e OnNet.
- Desmarque a caixa de seleção Fornecer tom de discagem externo e clique em Salvar.

Para integração com CTI, crie um ponto de rota CTI e associe-se ao usuário do aplicativo criado na etapa 8.

- Navegue até CM Administration > Device > CTI Route Point e clique em Add new.
- Insira um nome, por exemplo, ICVA\_CTI\_RP (ou o que preferir).
- Atribua o pool de dispositivos ICVA\_DP e clique em Salvar.
- Selecione a linha 1, insira um número de diretório, por exemplo, 7778, e atribua a partição recém-criada (ICVA\_PT).
- Configure o resto das informações conforme desejado e clique em Salvar.

Adicione os pontos de rota CTI como dispositivos controlados na configuração do usuário do aplicativo ICVA.

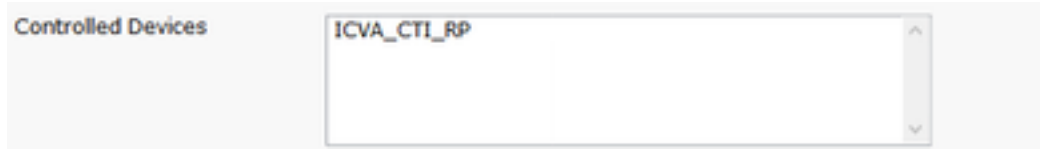

Note: O InformaCast pode suportar vários pontos de rota CTI se eles forem criados no Communications Manager e associados ao usuário do aplicativo InformaCast.

Tip: Em vez de criar um ponto de rota CTI para cada número necessário para DialCasts, você também pode adicionar várias linhas a um único ponto de rota CTI. Outra opção seria usar padrões curinga para corresponder a um intervalo de números.

Etapa 10. Ative o acesso à Web para telefones IP da Cisco para usar o HTTP para controlar os telefones.

- O acesso à Web pode ser configurado por dispositivo, por perfil de dispositivo comum ou por todo o sistema na configuração do telefone corporativo.
- Para aplicar a alteração nas configurações do telefone corporativo, navegue para **CM Admin** > Sistema > Configuração do telefone corporativo, role para baixo até o menu suspenso Web Access e selecione Enabled (Habilitado). Clique em Salvar.

• Redefina os telefones para aplicar as alterações.

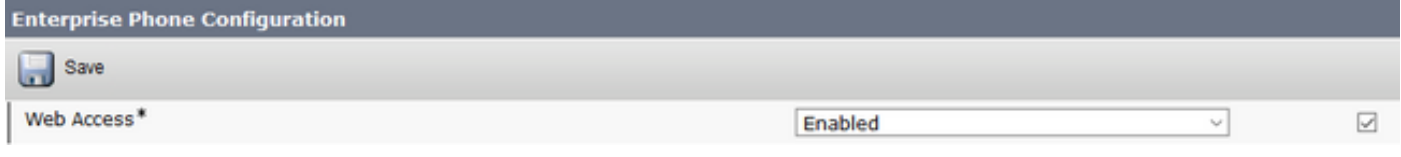

Etapa 11. Defina o URL de autenticação.

Altere o URL de autenticação para enviar solicitações de autenticação de telefones IP para InformaCast. Todas as solicitações de autenticação não-InformaCast são redirecionadas de volta ao URL de autenticação CUCM padrão.

- Navegue até CM Administration > System > Enterprise parameters.
- Digite http://<InformaCast Virtual Appliance IP Address>:8081/InformaCast/phone/auth no campo URL Authentication e Secure Authentication URL.
- Clique em Save, Apply config e Reset os telefones.

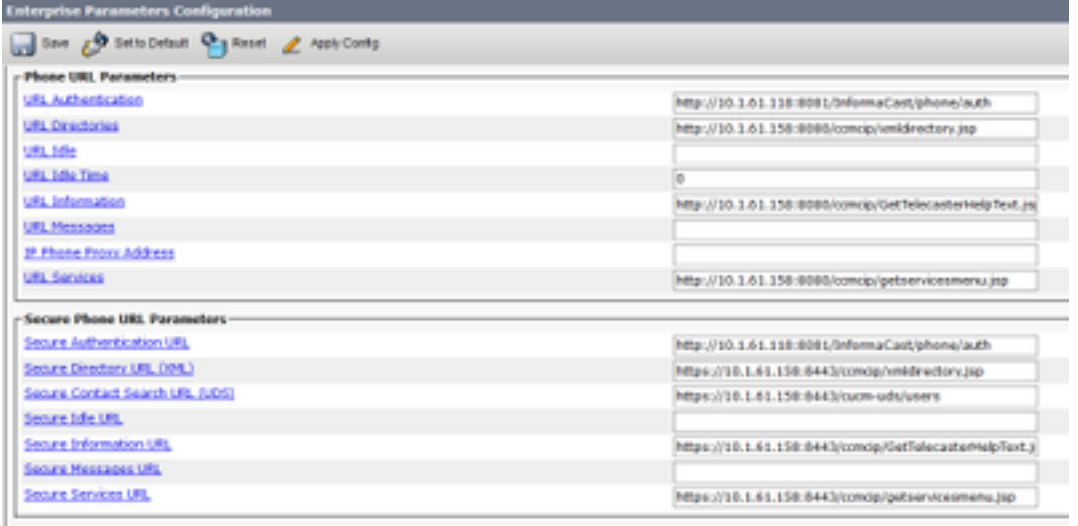

Note: O URL diferencia maiúsculas de minúsculas, portanto, certifique-se de que o I e o C na palavra InformaCast estejam em maiúsculas. O URL de autenticação segura e o URL de autenticação devem ser definidos com o mesmo valor, o URL HTTP.

Etapa 12. Defina o Método de Autenticação para o Acesso ao Navegador da API.

Se estiver usando o Unified Communications Manager 11.5.1 ou posterior, role para baixo até ● a área Parâmetros de segurança e selecione **Basic** no menu suspenso Authentication Method for API Browser Access (Método de autenticação para acesso do navegador da API).

Etapa 13. Teste seus telefones, por exemplo, disque 777 (para integração SIP) ou 7778 (para integração CTI).

Note: Se você estiver executando o Unified Communications Manager no modo misto, certifique-se de que as chamadas para e do InformaCast não estejam usando mídia criptografada.

# Configurar Informacast

Etapa 1. Configure o cluster do Communications Manager em Informacast.

- Faça login no Informacast e navegue até Admin > Telephony > Unified Communications Manager Cluster. Clique em Editar.
- Insira o nome de usuário e a senha do usuário do aplicativo para o Usuário do aplicativo que você criou na etapa 8.
- Certifique-se de que a caixa de seleção **Usar Usuário de Aplicativo para AXL** está selecionada, o que significa que suas credenciais de usuário de aplicativo são usadas ao criar o cache do telefone do InformaCast.

Note: Se você deixar este campo em branco, o InformaCast tentará localizar um servidor que esteja executando o serviço AXL entre os servidores que estão executando o serviço CallManager.

- Insira o endereço IP do(s) servidor(es) do Unified Communications Manager no campo Communications Manager IP Address(es) (Endereços IP do Communications Manager). Use os endereços IP numéricos em vez dos nomes DNS.
- Selecione o botão de opção **SNMP v2** ou **SNMP v3**. Insira as mesmas informações configuradas no CUCM. Clique em Atualizar.

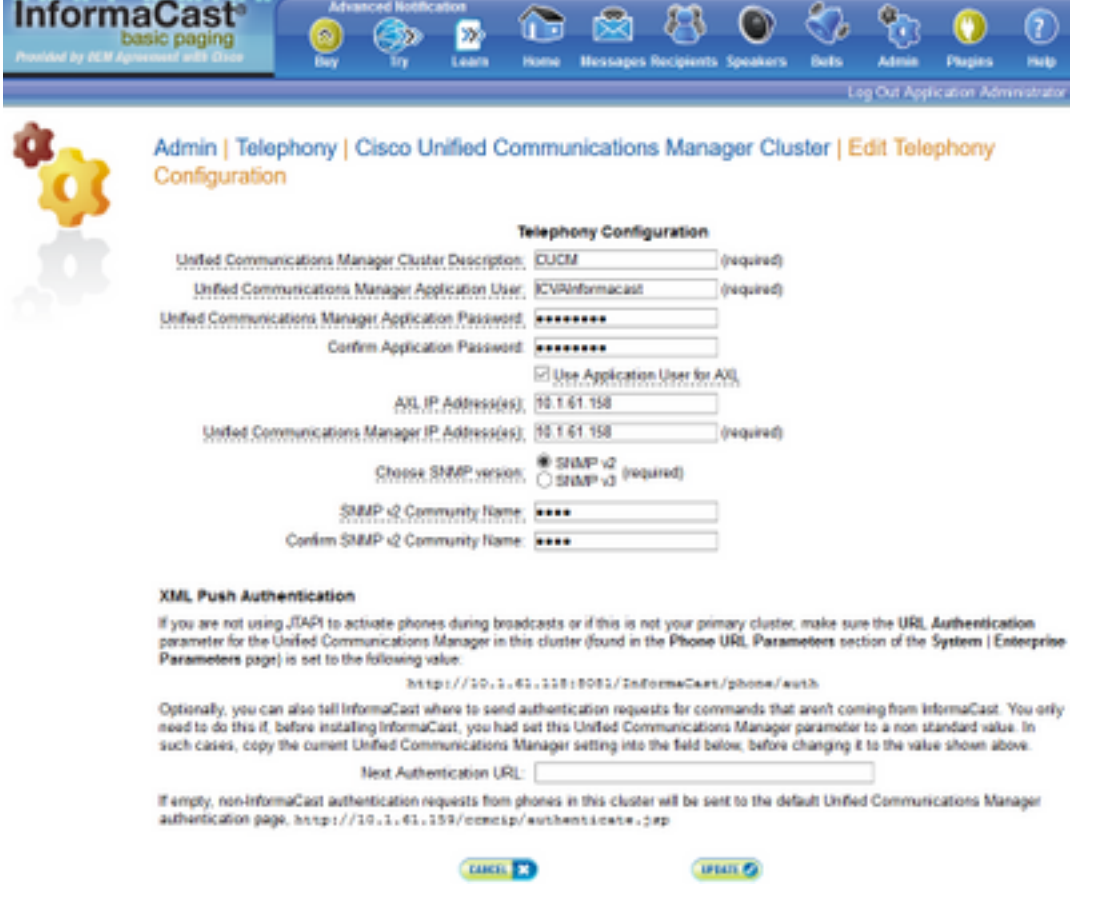

Etapa 2. Configure o grupo de destinatários.

• Navegue até **Destinatários > Editar grupos de destinatários** e clique em **Atualizar** para exibir

todos os telefones registrados no CUCM e descobertos por InformaCast.

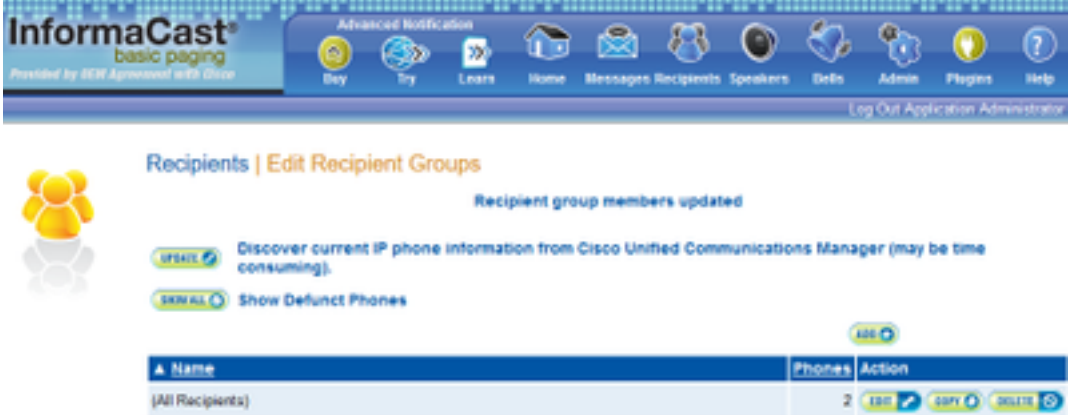

• Para criar um novo grupo de destinatários, clique em **Adicionar**, escreva um nome e clique em Editar para adicionar os telefones para este grupo de destinatários. Depois que os telefones forem adicionados ao destinatário, clique em Enviar.

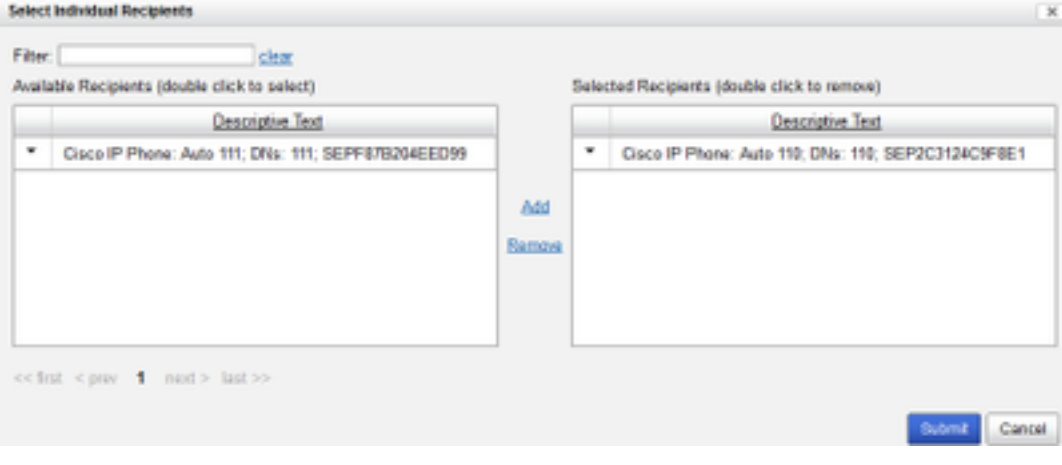

## • Para salvar as alterações, clique em Atualizar.

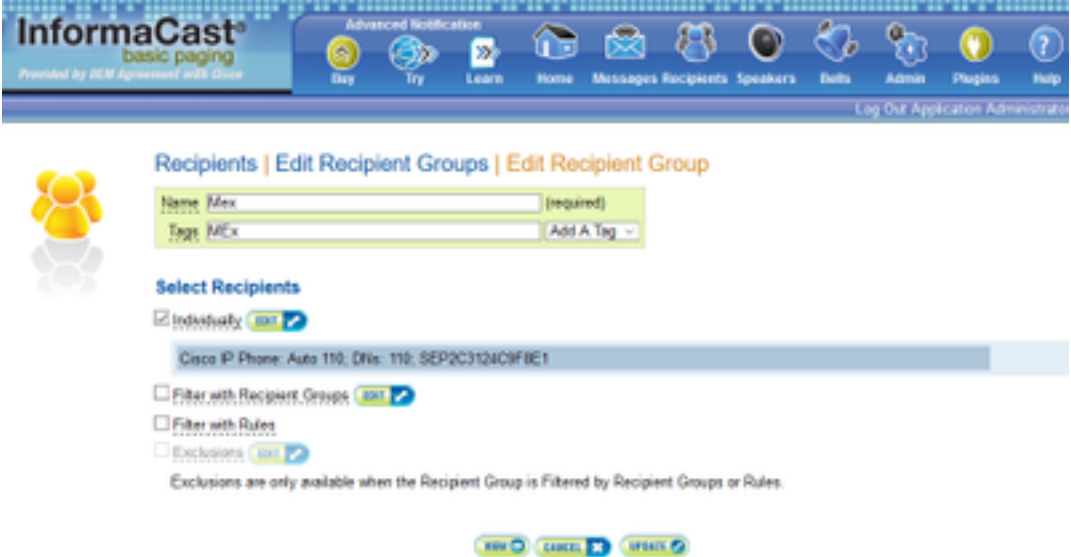

Etapa 3. Permitir/Desabilitar Acesso SIP para InformaCast.

- Navegue até Admin > SIP > SIP Access. Por padrão, todas as chamadas SIP são negadas.
- Selecione o botão de opção **Permitir** para permitir todas as chamadas SIP ou clique em Adicionar para permitir exceções a esta permissão.

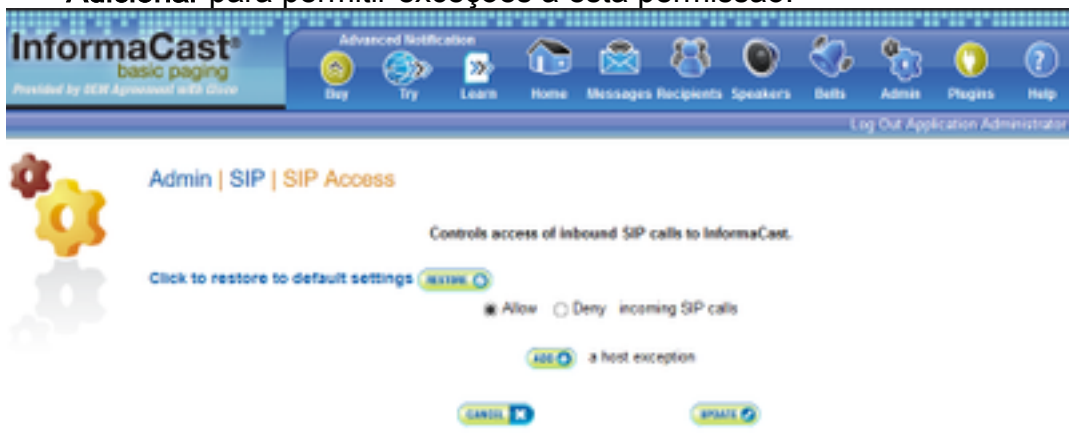

Tip: Ao definir exceções, especifique o host que envia diretamente a solicitação CONVITE para InformaCast. Esse pode ser um servidor proxy SIP se os proxies estiverem entre o InformaCast e o host chamador.

Etapa 4. Adicionar uma configuração de discagem de broadcast

- Vá para Admin > DialCast > Dialing Configurations, clique em Add
- Insira um padrão de discagem (por exemplo, 7777, 778) no campo **Padrão de discagem** de acordo com o padrão de rota (para integração SIP) ou o ponto de rota CTI (para integração CTI) criado no CUCM.
- Selecione os grupos de destinatários na lista e clique em Atualizar.

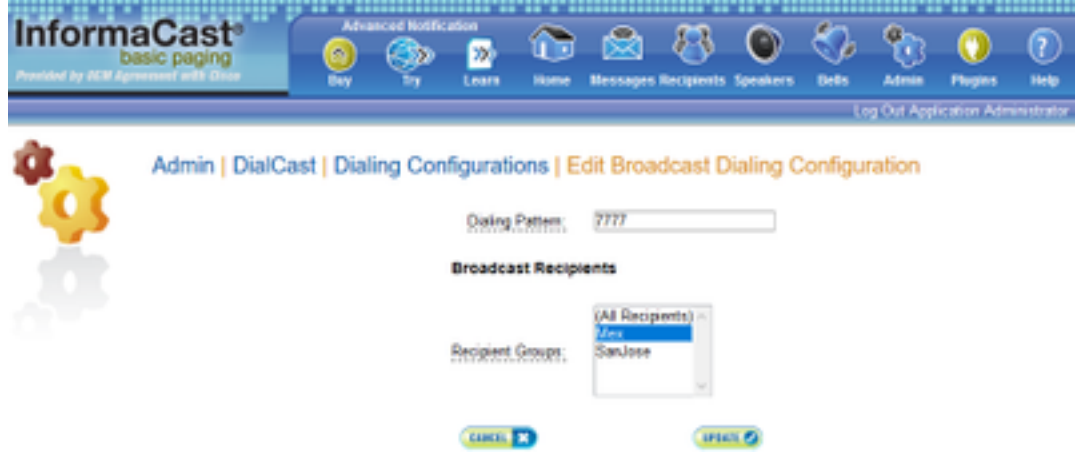

Etapa 5. Configure os parâmetros de broadcast.

- Navegue até Admin > Broadcast Parameters
- Configure o IP para multicast. O IP padrão (239.0.1.2) é comumente usado.
- Ative a caixa de seleção JTAPI se desejar enviar os comandos para os telefones como JTAPI, caso contrário, as mensagens HTTP serão usadas.

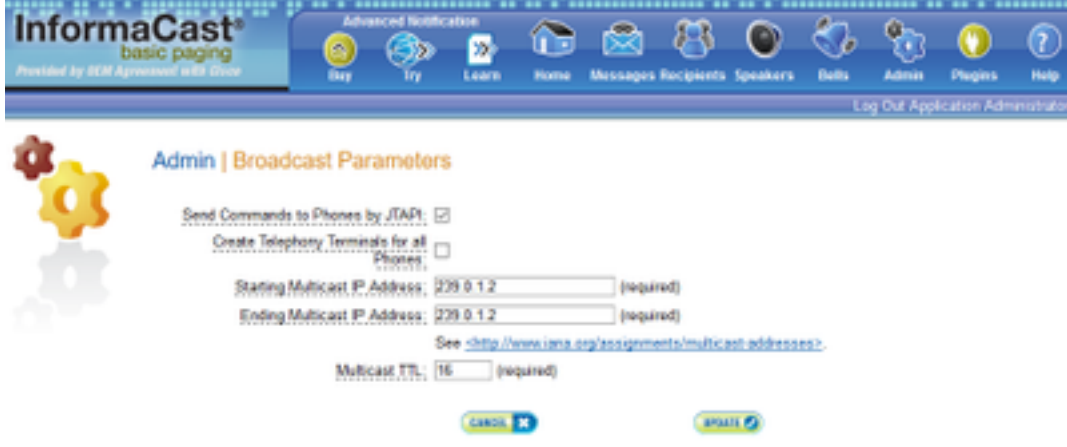

Certifique-se de que esse intervalo corresponda às configurações da infraestrutura de rede e cubra todos os grupos de destinatários. Em implantações de vários locais, a Singlewire e a Cisco recomendam que uma variedade de endereços seja usada. Esse intervalo deve ser grande o suficiente para tratar um endereço para cada broadcast simultâneo.

Note: O uso de JTAPI é recomendado pelo HTTP, pois ele monitora melhor o status dos telefones e trabalha com mais localidades.

Tip: As configurações padrão da interface da Web o desconectarão após cinco minutos. Navegue até Admin > Network Parameters > Session Timeouts e altere o campo General Session Timeout (segundos) de 300 para o novo valor.

# Configure o multicast na rede

Se o Cisco Paging Server e os telefones IP estiverem em sub-redes IP separadas, os roteadores entre essas duas sub-redes devem ser configurados para o roteamento multicast.

O Cisco Paging Server não exige nenhum método específico de roteamento multicast (SM, DM, S-DM, SSM, etc.). Alguns ambientes de rede de longa distância não suportam o roteamento multicast. Para esses ambientes, os túneis GRE podem ser construídos entre locais e usados para transportar multicast.

O design e a configuração do multicast em seu ambiente estão fora do escopo deste documento, mas você pode achar os seguintes recursos úteis:

- [White paper multicast](https://support.singlewire.com/s/article/Multicast-Design-Considerations-and-Troubleshooting)
- [Ferramenta de teste multicast](https://support.singlewire.com/s/software-downloads/a17C0000008Dg7AIAS/ictestermulticastzip)

Note: Se você estiver usando os switches Meraki, eles terão o rastreamento IGMP ativado por padrão. Isso pode causar problemas e precisa ser desativado pela Meraki. Depois de contatá-los e fazer com que desabilitem a espionagem de IGMP, teste a paginação novamente.

# Verificar

No momento, não há procedimento de verificação disponível para esta configuração.

# **Troubleshoot**

# Problemas comuns

# Telefones não ativados

Considere que o Informacast ignora todos os telefones que estão em uso (ocupados) quando o broadcast ocorre.

O InformaCast usa diferentes métodos de detecção de ocupado, dependendo de como você envia mensagens para os telefones (HTTP ou JTAPI).

HTTP: A detecção de ocupado só funciona com localidades de telefone executando cargas em inglês

ITC: Funciona com localidades telefônicas não-inglesas

A detecção de ocupado também funciona de forma diferente de acordo com o protocolo, bem como o tipo de linha e o estado da linha.

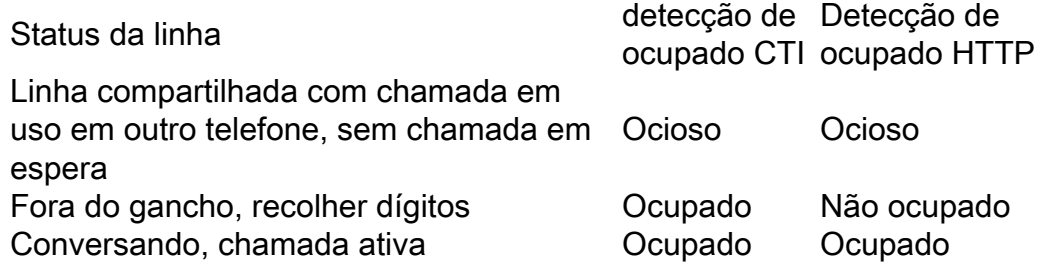

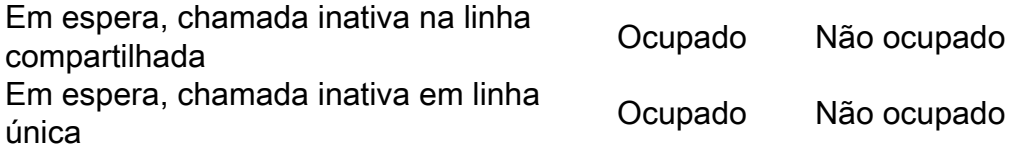

Note: Se houver uma tentativa de transmissão simultânea, o Informacast reproduz o primeiro broadcast primeiro (o segundo broadcast é interrompido).

Ao solucionar problemas de um telefone que não está sendo ativado, você deve coletar os seguintes dados:

- Registros de desempenho do Informacast.
- Registros de console (PRT) do telefone.

## Telefones não descobertos

Apenas telefones registrados são descobertos por InformaCast. Se um telefone IP estiver registrado, mas não for descoberto, verifique a configuração do serviço SNMP no Informacast e no nó CUCM em que o telefone está registrado. O serviço SNMP e a sequência de caracteres de comunidade devem ser configurados para todos os nós onde o serviço Call Manager está ativado.

# Erro de SNMP Não é possível criar grupos de destinatários: java.lang.Exception

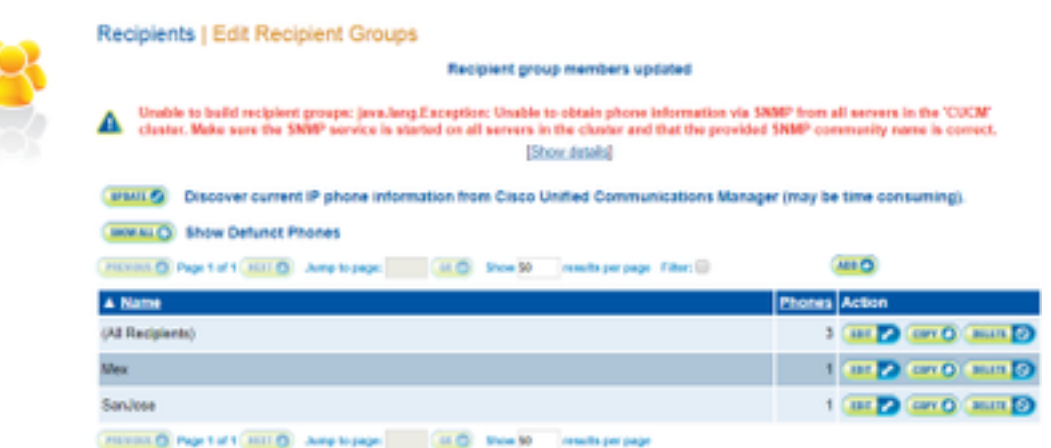

- O erro significa que o SNMP não responde às consultas em tempo hábil devido à 1. conectividade ou resolução do DNS.
- 2. Confirme se nada está bloqueando a porta UDP 161 do servidor InformaCast para todos os nós de cluster do Unified Communications Manager.
- 3. Confirme se as informações de SNMP estão corretas. Navegue até Admin > Telephony > Unified Communications Manager Cluster e digite uma nova sequência de caracteres SNMP, se possível. Configure a nova string no CUCM.
- 4. Você também pode estar usando uma string de comunidade que excede o número máximo de caracteres para a string de comunidade. Se você estiver copiando a string de comunidade do CUCM e colando-a na configuração Informacast, tente digitá-la para ver se você pode digitar a string inteira. No Informacast versão 11, o número máximo de caracteres é 18.
- 5. Verifique se a configuração de DNS no CUCM está correta e confirme se você não está correspondendo ao defeito [CSCtb70375](https://tools.cisco.com/bugsearch/bug/CSCtb70375).

# Nenhum áudio nos telefones de destino

Se os telefones acenderem mas não reproduzirem o áudio, o problema provavelmente está relacionado ao roteamento multicast e não ao servidor CUCM ou telefones IP.

# Dados a serem coletados

Ao Troubleshoot Informacast, você deve coletar os seguintes dados:

- 1. Registros de desempenho do Informacast.
- 2. Captura de pacote do Informacast.
- 3. Captura de pacotes dos telefones.
- 4. Captura de pacote do CUCM.
- 5. Logs SDL do CUCM
- 6. PRT (registros de console)

# Logs de desempenho

Há dois métodos para obter os registros de desempenho do Informacast.

Método 1

- 1. Navegue até https://<Informacast IP>:8444/InformaCast/logs/performance.log
- 2. Copie o e salve o log em um arquivo .txt.

Método 2

- 1. Abra o IP do Informacast em um navegador da Web, https://<informacast\_IP> e selecione Informacast.
- 2. Use suas credenciais para fazer login e navegar para Ajuda > Suporte.

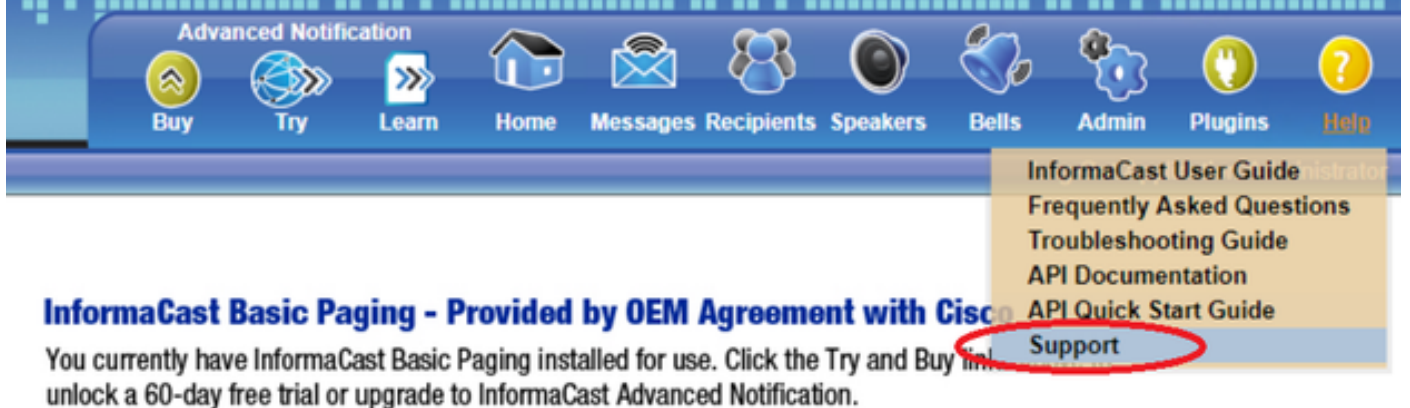

3. Clique em Registros de desempenho na seção Ferramentas, conforme mostrado na imagem.

# **Tools**

These links help carry out steps mentioned in the documentation, or suggested by technical support. API Log Shows requests made to the InformaCast REST API. Calling Terminal Diagnostics Shows the CTI ports and route points registered with InformaCast. Call Detail Records Directory Shows the directory containing the call detail records. InformaCast Logs Directory Shows the directory containing the InformaCast logs. Log Tool Collects and analyzes Singlewire log files for errors. Performance Log Contains information logged by InformaCast. SIP Stack Log Contains information logged by the SIP stack.

Summary Log Contains a summary of broadcasts sent by InformaCast.

# Captura do pacote

## Do Informacast

Há três métodos para obter uma captura de pacote do Informacast.

## Método 1

- 1. Conecte-se ao CLI da caixa Informacast via SSH
- 2. Execute o comando **sudo capturePackets test.cap** para começar a capturar e criar um arquivo chamado test.cap
- 3. Saia para os telefones que não estão funcionando
- 4. Pressione Ctrl + C para terminar a tampa
- 5. Execute ls para garantir que a captura de pacotes esteja na caixa
- 6. use o SFTP ou o Secure Copy (SCP) para transferir o arquivo para seu PC<br>admin@singlewire:~\$ sudo capturePackets test.cap

```
tcpdump: listening on eth0, link-type EN10MB (Ethernet), capture size 1514 bytes
^C34 packets captured
36 packets received by filter
0 packets dropped by kernel
admin@singlewire:~$ sftp cisco@10.1.61.20
Authenticated with partial success.
cisco@10.1.61.20's password:
Hello, I'm freeFTPd 1.0Connected to 10.1.61.20.
sftp>
sftp>
sftp> put test.cap
Uploading test.cap to /test.cap
test.cap
sftp>
```
# Método 2

- 1. Baixe e instale o InformaCast LogTool na Web.
- 2. Execute o software e selecione a opção **[5]**. Escreva o IP do Informacast, as credenciais de login e os segundos em que a captura de pacote deve ser executada, como mostrado na imagem.

```
Administrator: Singlewire Software: InformaCast Log Tool - 20150707
                                                                                                                                   -\Box \timesSinglewire Software
              I11 Gather Logs From InformaCast Server<br>
I21 Uncompress Gathered Logs<br>
I31 Parse Logs For Errors and Solutions<br>
I41 Turn JTAPI Debugging On/Off<br>
I51 Network Traffic Capture<br>
I91 Exit
Menu Choice......: 5
Server IP: 172.16.3.221
Username: admin
Password:
Attempting to Access 172.16.3.221 via SSH
Seconds Capture Should Run [1-300]: _
```
A captura não será iniciada imediatamente, o que permite preparar seu ambiente de teste. 3. Quando estiver pronto, selecione a opção [1] e pressione Enter para iniciar a captura de

pacotes como mostrado na

```
Seconds Capture Should Run [1-300]: 60
                [1] Start 60 Second Capture
                [9] Return to Main Menu
Menu Choice.....
                . : 1Traffic Capture Started: 60 Seconds
```
imagem. 88:88:51

- A ferramenta exibirá um temporizador de contagem regressiva com a duração pendente da 4. captura. Replicar o problema durante esse período e quando a contagem regressiva de captura chegar a zero, a captura será concluída e interrompida.
- 5. A ferramenta agrupa a captura de pacotes e todos os logs em um arquivo **.tgz** e a transfere para sua estação de trabalho. Isso é igual à opção 1 para coletar logs, mas também inclui a captura de tráfego de rede.
- 6. A ferramenta criará uma pasta com a captura de pacotes no diretório base do Informacast\_LogTool.exe, como mostrado na imagem.

```
InformaCast LogTool.exe
```

```
InformaCast_LogTool_Logs_201809231605.tgz
```
Método 3 (disponível nas versões 12.0.1 e superior)

- 1. Faça login em <Informacast\_IP>:10000
- 2. Navegue até System > Capture Network

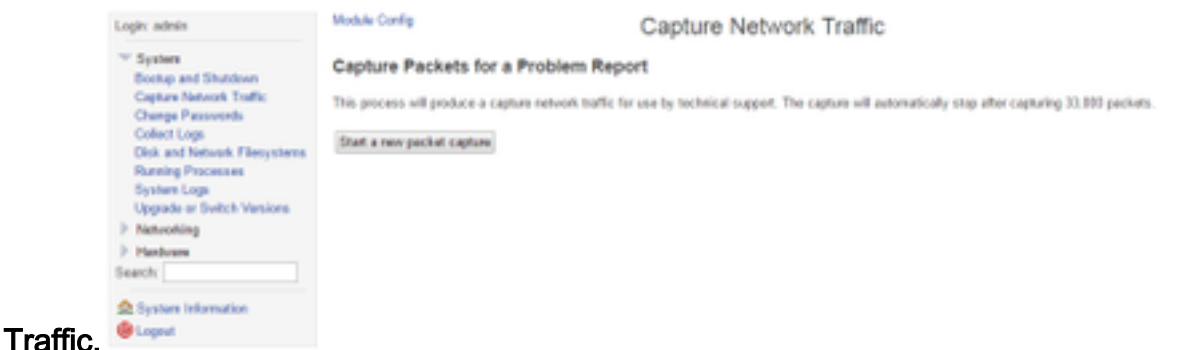

3. Clique em **Iniciar uma nova captura de pacote** e replique o problema conforme mostrado na

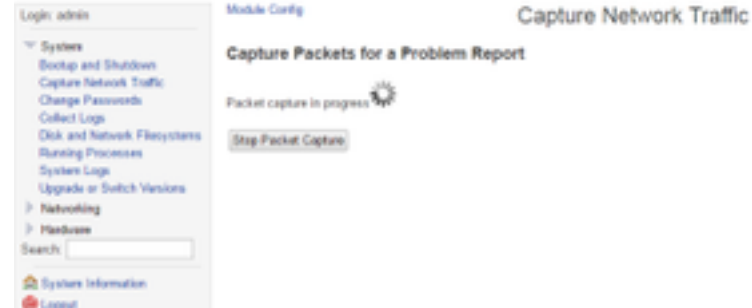

imagem.

- 4. Clique em **Stop Packet Capture (Parar captura de pacote)** quando o problema for totalmente replicado ou ele parar sozinho após capturar 33.000 pacotes.
- 5. Navegue até System > Collect Logs, insira uma breve descrição do problema e clique em Collect a new set de logs.
- 6. Para salvar os registros, clique em **Download to Your Computer (Baixar em seu computador)** como mostrado na imagem.

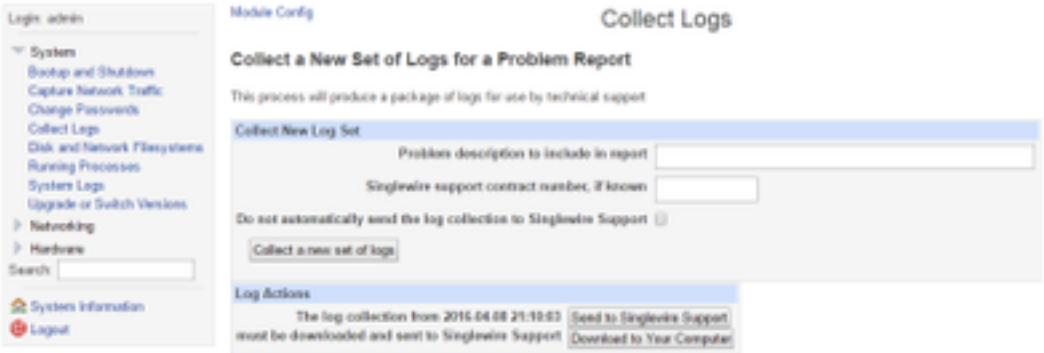

Método 4 (Disponível na versão 12.0.1 e superior)

Na versão 12.0.1 e posterior, o comando sudo não é mais necessário. Para executar uma captura de pacote, use o comando capture-packets <name of the file> <number of packets> como mostrado no exemplo:

admin@informacast:~\$ capture-packets test Saving up to 33000 packets to /var/log/capture-packets/test tcpdump: listening on eth0, link-type EN10MB (Ethernet), capture size 1514 bytes ^C13 packets captured 15 packets received by filter 0 packets dropped by kernel Interrupt signaled. Cleaning up.

Note: O método de GUI é melhor que o CLI, pois não há dependência em um servidor SFTP, e você pode iniciar, parar e baixar a captura de pacotes da página Web.

## Do CUCM

Defina de onde você precisa para obter a captura de pacotes de acordo com sua implantação. Você pode ter apenas um nó CUCM ou vários CUCM no cluster.

Se você tiver um nó CUCM, obtenha a captura de pacote como mostrado na ● imagem.

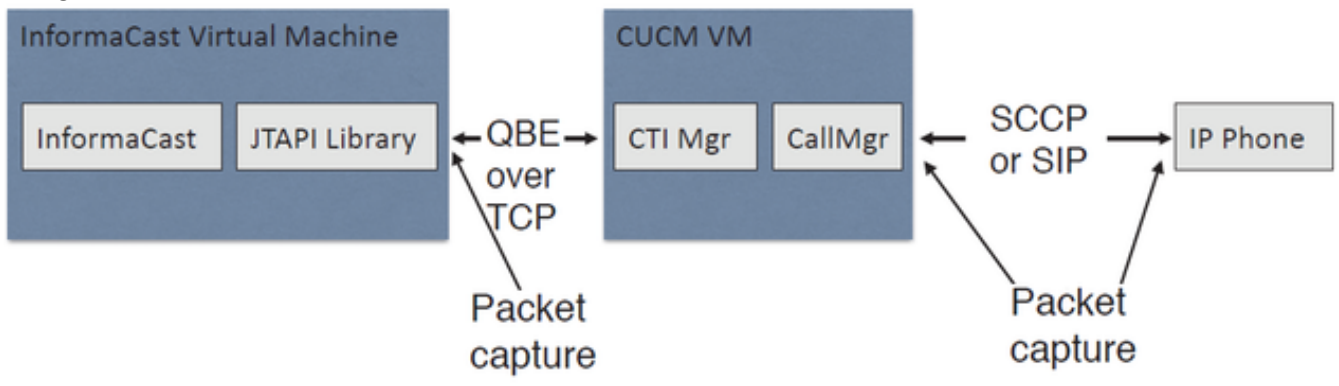

Se você tiver um cluster CUCM e um nó estiver se comunicando com o Informacast, mas ● outro estiver se comunicando com os telefones, obtenha a captura de pacote como mostrado na imagem.

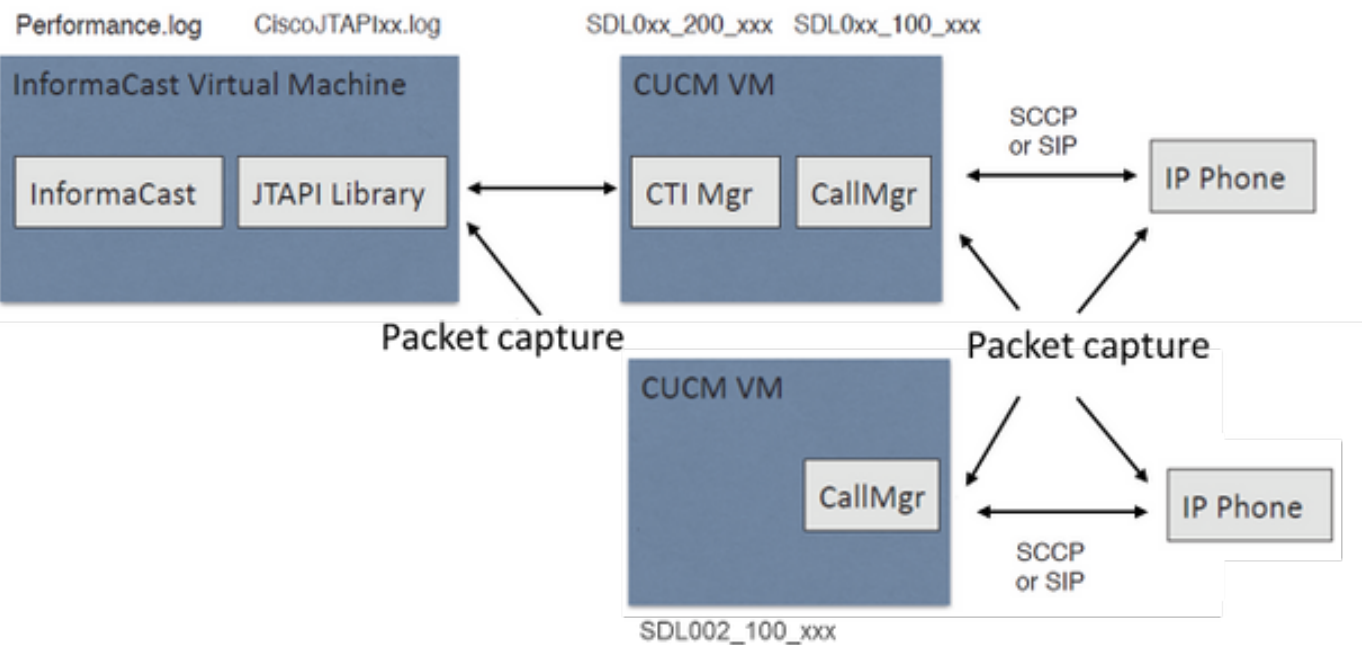

- 1. Abrir uma sessão SSH para o nó onde você precisa capturar
- 2. Execute o comando **utils network capture eth0 size all count 100000 file Test** para iniciar a captura de pacote.
- 3. Replicar o problema
- 4. Parar a captura de pacotes com Ctrl + C
- 5. Para confirmar se a captura de pacote foi salva, execute o comando **file list ativelog** platform/cli/\*

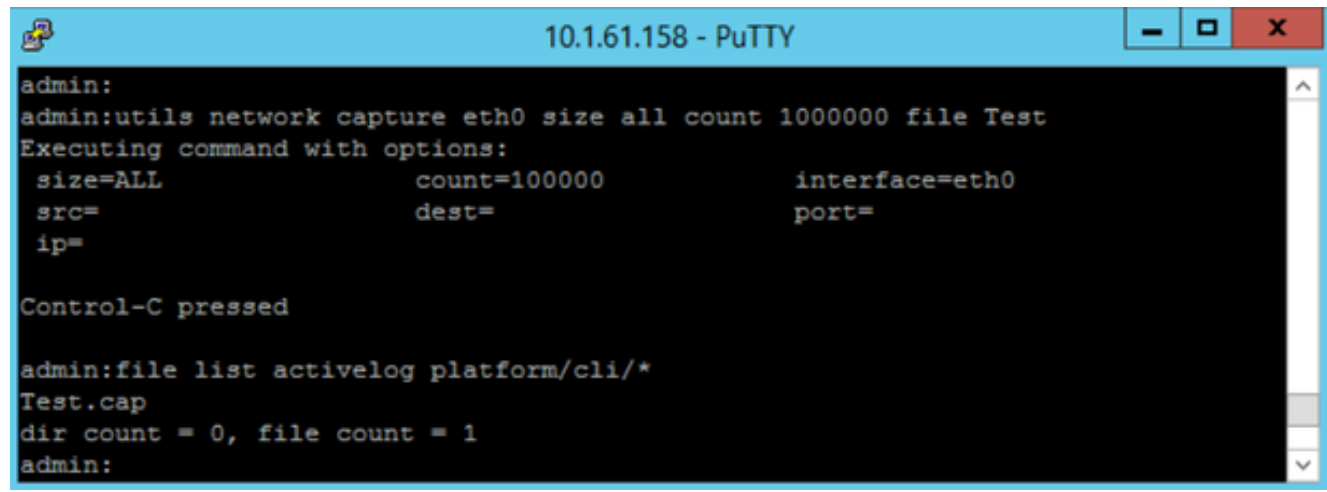

6. Use o comando **file get ativelog platform/cli/Test.cap** para enviar a captura de pacote a um servidor SFTP. Como alternativa, para coletar todos os arquivos .cap armazenados no servidor, use o arquivo get ativelog

```
platform/cli/*.cap<br>|admin:file get activelog platform/cli/*.cap
Please wait while the system is gathering files info ... done.
Sub-directories were not traversed.
Number of files affected: 7
Total size in Bytes: 658062
Total size in Kbytes: 642.6387
Would you like to proceed [y/n]? y
SFTP server IP: 14.48.27.201
SFTP server port [22]:
User ID: administrator
Password: ********
Download directory: /
Transfer completed.
admin:
```
7. Use RTMT caso você não possa usar um servidor SFTP. Navegue **até System > Trace &** Log Central > Collect Files (Sistema > Central de rastreamento e registro > Coletar arquivos). Clique em Next e ative a caixa de seleção Packet capture logs como mostrado na imagem.

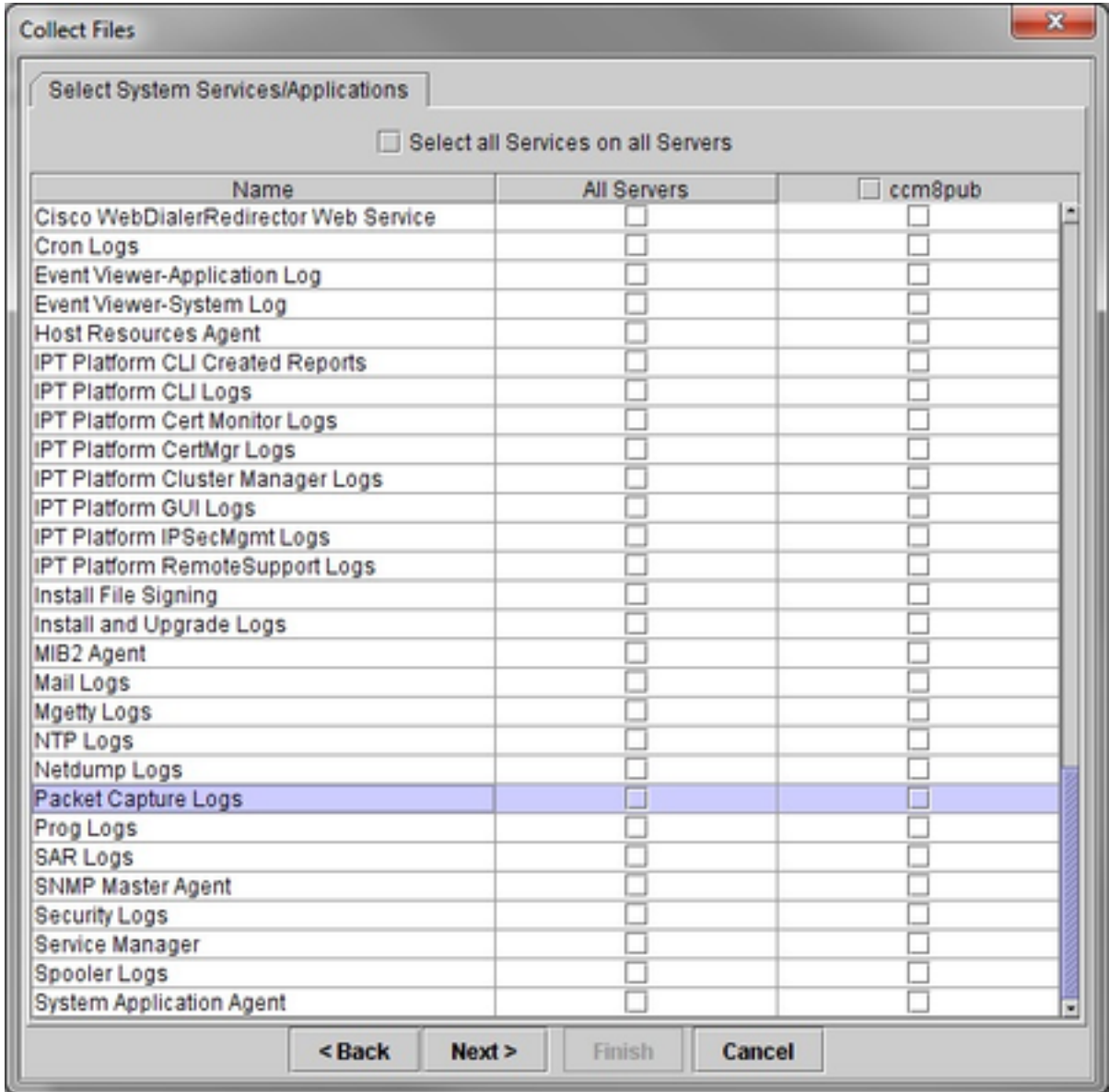

- 8. Clique em Avançar, selecione um diretório de arquivos de download e clique em Concluir.
- 9. Exclua o pacote com o arquivo de comando delete ativelog platform/cli/Test.cap

## Do telefone

- 1. Ative o SPAN na porta do PC. Navegue até a **página CM Admin > Dispositivo > telefone** e encontre o telefone relatado com problemas.
- 2. Na seção P**roduct Specific Configuration Layout**, localize **Span to PC Port** e selecione Enable no menu suspenso. Clique em Salvar e em Aplicar configuração.
- 3. Conecte um laptop à porta do PC do telefone.
- Execute o software do analisador de pacotes no laptop. Você pode usar o Wireshark (ou 4. outro software de captura de pacotes).
- 5. Replicar o problema.
- 6. Quando o problema for totalmente replicado, continue para interromper a captura de pacotes.

Você pode encontrar mais detalhes no link a seguir: <https://supportforums.cisco.com/document/44741/collecting-packet-capture-cisco-ip-phone>

# Exemplo de análise

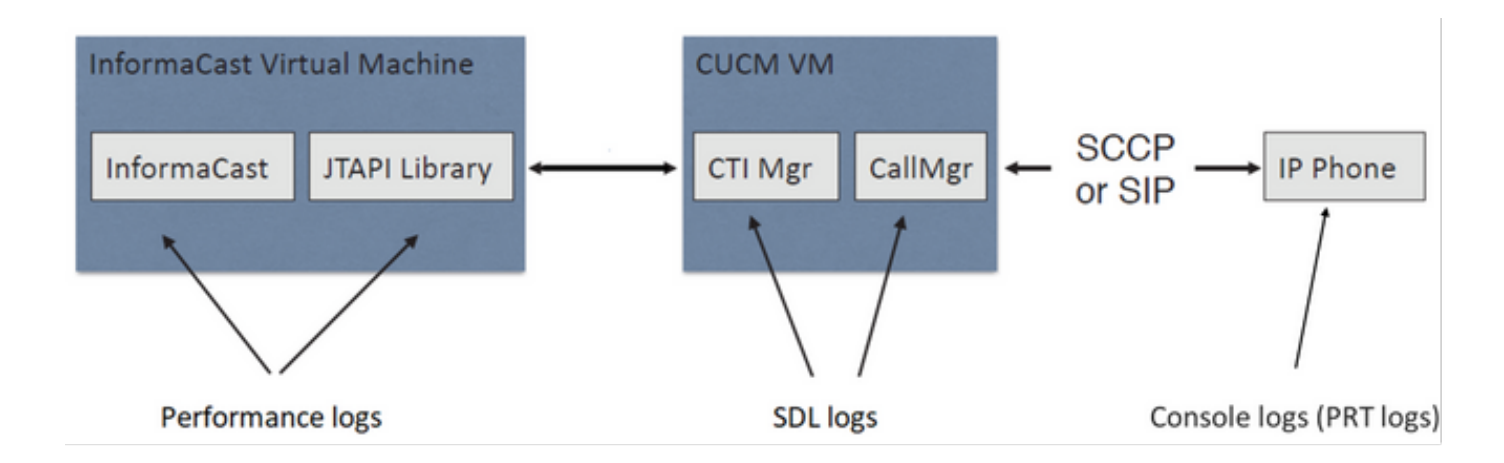

## Rastreamentos SDL

## Para integração SIP e telefones controlados por JTAPI

CUCM: 10.1.61.158

Informativo: 10.1.61.118

Telefone A

DN: 110

Modelo: CP-8861

Versão do firmware: sip88xx.12-0-1SR1-1

Endereço IP do telefone A: 10.1.61.12

MAC SEP2C3124C9F8E1

Telefone B

DN: 111

Modelo: CP-8811

Versão do firmware: sip88xx.12-0-1SR1-1

Endereço IP do telefone B: 10.1.61.11

MAC SEPF87B204EED99

Número de discagem: 7777

## **#### CUCM receives the invite from Phone A**

71439050.002 |19:00:35.206 |AppInfo |SIPTcp - wait\_SdlReadRsp: Incoming SIP TCP message from 10.1.61.12 on port 51600 index 25770 with 1791 bytes: [431528,NET] INVITE sip:7@10.1.61.158;user=phone SIP/2.0 Via: SIP/2.0/TCP 10.1.61.12:51600;branch=z9hG4bK18a14280

```
From: "PhoneA" <sip:110@10.1.61.158>;tag=2c3124c9f8e10c3c246b7956-5c62fa57
To: <sip:7@10.1.61.158>
Call-ID: 2c3124c9-f8e1000d-00337209-0547bb10@10.1.61.12
Max-Forwards: 70
Session-ID: 712c9e1f00105000a0002c3124c9f8e1;remote=00000000000000000000000000000000
Date: Tue, 10 Sep 2019 00:00:37 GMT
CSeq: 101 INVITE
User-Agent: Cisco-CP8861/12.0.1
Contact: <sip:142b9f25-7f2b-48a8-9ff9-
377f616f3084@10.1.61.12:51600;transport=tcp>;+u.sip!devicename.ccm.cisco.com="SEP2C3124C9F8E1"
Expires: 180
Accept: application/sdp
Allow: ACK, BYE, CANCEL, INVITE, NOTIFY, OPTIONS, REFER, REGISTER, UPDATE, SUBSCRIBE, INFO
Remote-Party-ID: "PhoneA" <sip:110@10.1.61.158>;party=calling;id-
type=subscriber;privacy=off;screen=yes
Supported: replaces,join,sdp-anat,norefersub,resource-priority,extended-refer,X-cisco-
callinfo,X-cisco-serviceuri,X-cisco-escapecodes,X-cisco-service-control,X-cisco-srtp-fallback,X-
cisco-monrec,X-cisco-config,X-cisco-sis-7.0.0,X-cisco-xsi-8.5.1
Allow-Events: kpml,dialog
Recv-Info: conference
Recv-Info: x-cisco-conference
Content-Length: 548
Content-Type: application/sdp
Content-Disposition: session;handling=optional
v=0o=Cisco-SIPUA 11811 0 IN IP4 10.1.61.12
s=SIP Call
b=AS:4064
t=0 0
m=audio 22018 RTP/AVP 114 9 124 0 8 116 18 101
c=IN IP4 10.1.61.12
b=TIAS:64000
a=rtpmap:114 opus/48000/2
a=fmtp:114 maxplaybackrate=16000;sprop-
maxcapturerate=16000;maxaveragebitrate=64000;stereo=0;sprop-stereo=0;usedtx=0
a=rtpmap:9 G722/8000
a=rtpmap:124 ISAC/16000
a=rtpmap:0 PCMU/8000
a=rtpmap:8 PCMA/8000
a=rtpmap:116 iLBC/8000
a=fmtp:116 mode=20
a=rtpmap:18 G729/8000
a=fmtp:18 annexb=yes
a=rtpmap:101 telephone-event/8000
a=fmtp:101 0-15
a=sendrecv
### CUCM performs digit analysis for the dialed digits (dd="7777")
71439203.000 | 19:00:36.580 | SdlSig | DaReq | wait
|Da(1,100,216,1) |Cdec(1,100,224,6)[1,100,14,1368.16^{\wedge}10.1.61.12^{\wedge*} |[R:N-H:0,N:0,L:0,V:0,Z:0,D:0] CI=19282342
Fqdn=ti=1nd=110pi=0si1 Cgpn=tn=0npi=0ti=1nd=110pi=1si1
DialedNum=tn=0npi=1ti=1nd=7777User=7777Host=10.1.61.158Port=5060PassWord=Madder=Transport=4mDisp
layName=RawUrl=sip:7@10.1.61.158;user=phoneOrigPort=0pi=0si1 requestID=0
DigitAnalysisComplexity=1 CallingUser= IgnoreIntercept=0 callingDeviceName=SEP2C3124C9F8E1
71439203.001 |19:00:36.580 |AppInfo |Digit Analysis: star_DaReq:
daReq.partitionSearchSpace(8653f609-05a7-5914-819b-3a89680af6a2:),
filteredPartitionSearchSpaceString(Informacast PT:phone pt),
partitionSearchSpaceString(Informacast_PT:phone_pt)
71439203.002 |19:00:36.580 |AppInfo |Digit Analysis: Host Address=10.1.61.158 MATCHES this
node's IPv4 address.
71439203.003 |19:00:36.580 |AppInfo |Digit Analysis: star_DaReq: Matching SIP URL, Numeric
User, user=7777
```
71439203.012 |19:00:36.588 |AppInfo |Digit analysis: match(pi="2", fqcn="110", cn="110",plv="5", pss="Informacast\_PT:phone\_pt", TodFilteredPss="Informacast\_PT:phone\_pt", dd="7777",dac="1") 71439203.013 |19:00:36.588 |AppInfo |Digit analysis: analysis results 71439203.014 |19:00:36.588 |AppInfo ||PretransformCallingPartyNumber=110 |CallingPartyNumber=110 |DialingPartition=Informacast\_PT |DialingPattern=7777 |FullyQualifiedCalledPartyNumber=7777 |DialingPatternRegularExpression=(7777) |DialingWhere= |PatternType=Enterprise |PotentialMatches=NoPotentialMatchesExist |DialingSdlProcessId=(0,0,0) |PretransformDigitString=7777 |PretransformTagsList=SUBSCRIBER |PretransformPositionalMatchList=7777 |CollectedDigits=7777 |UnconsumedDigits= |TagsList=SUBSCRIBER |PositionalMatchList=7777 |VoiceMailbox= |VoiceMailCallingSearchSpace= |VoiceMailPilotNumber= |RouteBlockFlag=RouteThisPattern |RouteBlockCause=0 |AlertingName= |UnicodeDisplayName= |CallableEndPointName=[ddef6b78-6232-f5eb-b286-79292be99bb5]

## **#### CUCM determines call must stay on the same node, then it sends the call to SIP Trunk PID=SIPD(1,100,84,12)**

71439207.001 |19:00:36.588 |AppInfo |Digit analysis: wait\_DmPidRes- Partition=[107a02ea-a384- 5219-3670-ba9d14b9d094] Pattern=[7777] Where=[],cmDeviceType=[Unknown], OutsideDialtone =[0], DeviceOverride=[0], PID=SIPD(1,100,84,12),CI=[19282342],Sender=Cdcc(1,100,224,6)

### **### CUCM extends the call to the Informacast SIP Trunk**

71439248.001 |19:00:36.643 |AppInfo |SIPTcp - wait\_SdlSPISignal: Outgoing SIP TCP message to 10.1.61.118 on port 5060 index 25758 [431545,NET] INVITE sip:7777@10.1.61.118:5060 SIP/2.0 Via: SIP/2.0/TCP 10.1.61.158:5060;branch=z9hG4bK1996d1e0c5e3e From: "PhoneA" <sip:110@10.1.61.158>;tag=229417~7cc9781e-f7e3-4c51-a2b9-de353a4e7d6f-19282343 To: <sip:7777@10.1.61.118> Date: Tue, 10 Sep 2019 00:00:36 GMT Call-ID: 2d72f80-d761e7a4-1996c-9e3d010a@10.1.61.158 Supported: timer, resource-priority, replaces Min-SE: 1800 User-Agent: Cisco-CUCM11.5 Allow: INVITE, OPTIONS, INFO, BYE, CANCEL, ACK, PRACK, UPDATE, REFER, SUBSCRIBE, NOTIFY CSeq: 101 INVITE Expires: 180 Allow-Events: presence, kpml Supported: X-cisco-srtp-fallback,X-cisco-original-called Call-Info: ;method="NOTIFY;Event=telephone-event;Duration=500" Call-Info: ;x-cisco-video-traffic-class=DESKTOP Session-ID: 712c9e1f00105000a0002c3124c9f8e1;remote=00000000000000000000000000000000 Cisco-Guid: 0047656832-0000065536-0000000001-2654798090 Session-Expires: 1800 P-Asserted-Identity: "PhoneA" <sip:110@10.1.61.158> Remote-Party-ID: "PhoneA" <sip:110@10.1.61.158>;party=calling;screen=yes;privacy=off Contact: <sip:110@10.1.61.158:5060;transport=tcp>;+u.sip!devicename.ccm.cisco.com="SEP2C3124C9F8E1" Max-Forwards: 69

Content-Type: application/sdp Content-Length: 552  $v=0$ o=CiscoSystemsCCM-SIP 229417 1 IN IP4 10.1.61.158 s=SIP Call c=IN IP4 10.1.61.12 b=TIAS:64000  $h = A.S.64$  $t=0$  0 m=audio 22018 RTP/AVP 114 9 124 0 8 116 18 101 b=TIAS:64000 a=rtpmap:114 opus/48000/2 a=fmtp:114 maxplaybackrate=16000;spropmaxcapturerate=16000;maxaveragebitrate=64000;stereo=0;sprop-stereo=0;usedtx=0 a=rtpmap:9 G722/8000 a=rtpmap:124 iSAC/16000 a=rtpmap:0 PCMU/8000 a=rtpmap:8 PCMA/8000 a=rtpmap:116 iLBC/8000 a=maxptime:20 a=fmtp:116 mode=20 a=rtpmap:18 G729/8000 a=rtpmap:101 telephone-event/8000 a=fmtp:101 0-15 **#### Informacast replies with 200 OK (Call established using codec PCMU)** 71439316.004 |19:00:36.849 |AppInfo |SIPTcp - wait\_SdlReadRsp: Incoming SIP TCP message from 10.1.61.118 on port 5060 index 25758 with 889 bytes: [431549,NET] SIP/2.0 200 OK CSeq: 101 INVITE Call-ID: 2d72f80-d761e7a4-1996c-9e3d010a@10.1.61.158 From: "PhoneA" <sip:110@10.1.61.158>;tag=229417~7cc9781e-f7e3-4c51-a2b9-de353a4e7d6f-19282343 To: <sip:7777@10.1.61.118>;tag=2c9be8b4 Via: SIP/2.0/TCP 10.1.61.158:5060;branch=z9hG4bK1996d1e0c5e3e;rport=43802 Content-Type: application/sdp Contact: "InformaCast" <sip:7777@10.1.61.118;transport=tcp> Allow: ACK, BYE, CANCEL, INFO, INVITE, OPTIONS, NOTIFY Accept: application/sdp Accept-Encoding: identity Accept-Language: en Supported: Call-Info: <sip:7777@10.1.61.118:5060>;method="NOTIFY;Event=telephone-event;Duration=500" Content-Length: 248  $v=0$ o=SinglewireInformaCast-SIP 1568074182370 1 IN IP4 10.1.61.118 s=SIP Call c=IN IP4 10.1.61.118 b=TIAS:64000  $b=AS:64$  $t=0$  0 m=audio 32070 RTP/AVP 0 101 a=rtpmap:0 PCMU/8000 a=rtpmap:101 telephone-event/8000 a=fmtp:101 0-15 a=ptime:20 **#### ACK from CUCM to Informacast**

 71439319.001 |19:00:36.850 |AppInfo |SIPTcp - wait\_SdlSPISignal: Outgoing SIP TCP message to 10.1.61.118 on port 5060 index 25758 [431550, NET] ACK sip:7777@10.1.61.118;transport=tcp SIP/2.0

Via: SIP/2.0/TCP 10.1.61.158:5060;branch=z9hG4bK1996e72237022 From: "PhoneA" <sip:110@10.1.61.158>;tag=229417~7cc9781e-f7e3-4c51-a2b9-de353a4e7d6f-19282343 To: <sip:7777@10.1.61.118>;tag=2c9be8b4 Date: Tue, 10 Sep 2019 00:00:36 GMT Call-ID: 2d72f80-d761e7a4-1996c-9e3d010a@10.1.61.158 User-Agent: Cisco-CUCM11.5 Max-Forwards: 70 CSeq: 101 ACK Allow-Events: presence, kpml Content-Length: 0

### **### CUCM sends 200 OK to Phone A with codec PCMU**

71439437.001 |19:00:36.884 |AppInfo |SIPTcp - wait\_SdlSPISignal: Outgoing SIP TCP message to 10.1.61.12 on port 51600 index 25770 [431551,NET] SIP/2.0 200 OK Via: SIP/2.0/TCP 10.1.61.12:51600;branch=z9hG4bK18a14280 From: "PhoneA" <sip:110@10.1.61.158>;tag=2c3124c9f8e10c3c246b7956-5c62fa57 To: <sip:7@10.1.61.158>;tag=229414~7cc9781e-f7e3-4c51-a2b9-de353a4e7d6f-19282342 Date: Tue, 10 Sep 2019 00:00:35 GMT Call-ID: 2c3124c9-f8e1000d-00337209-0547bb10@10.1.61.12 CSeq: 101 INVITE Allow: INVITE, OPTIONS, INFO, BYE, CANCEL, ACK, PRACK, UPDATE, REFER, SUBSCRIBE, NOTIFY Allow-Events: presence Supported: replaces Server: Cisco-CUCM11.5 Call-Info: ; security= NotAuthenticated; orientation= to; gci= 1-15008; isVoip; call-instance= 1 Send-Info: conference, x-cisco-conference Remote-Party-ID: <sip:7777@10.1.61.158>;party=called;screen=no;privacy=off Session-ID: ddef6b786232f5ebb2867929ab229417;remote=712c9e1f00105000a0002c3124c9f8e1 Remote-Party-ID: <sip:7777@10.1.61.158;user=phone>;party=x-cisco-original-called;privacy=off Contact: <sip:7@10.1.61.158:5060;transport=tcp> Content-Type: application/sdp Content-Length: 235

#### $v=0$

o=CiscoSystemsCCM-SIP 229414 1 IN IP4 10.1.61.158 s=SIP Call c=IN IP4 10.1.61.118  $b=AS:64$  $t=0$  0 m=audio 32070 RTP/AVP 0 101 b=TIAS:64000 a=ptime:20 a=rtpmap:0 PCMU/8000 a=rtpmap:101 telephone-event/8000 a=fmtp:101 0-15

### **#### ACK from Phone A to CUCM**

71439438.002 |19:00:36.950 |AppInfo |SIPTcp - wait\_SdlReadRsp: Incoming SIP TCP message from 10.1.61.12 on port 51600 index 25770 with 692 bytes: [431552,NET] ACK sip:7@10.1.61.158:5060;transport=tcp SIP/2.0 Via: SIP/2.0/TCP 10.1.61.12:51600;branch=z9hG4bK20553712 From: "PhoneA" <sip:110@10.1.61.158>;tag=2c3124c9f8e10c3c246b7956-5c62fa57 To: <sip:7@10.1.61.158>;tag=229414~7cc9781e-f7e3-4c51-a2b9-de353a4e7d6f-19282342 Call-ID: 2c3124c9-f8e1000d-00337209-0547bb10@10.1.61.12 Max-Forwards: 70 Session-ID: 712c9e1f00105000a0002c3124c9f8e1;remote=ddef6b786232f5ebb2867929ab229417 Date: Tue, 10 Sep 2019 00:00:39 GMT CSeq: 101 ACK User-Agent: Cisco-CP8861/12.0.1 Remote-Party-ID: "PhoneA" <sip:110@10.1.61.158>;party=calling;idtype=subscriber;privacy=off;screen=yes

Content-Length: 0 Recv-Info: conference Recv-Info: x-cisco-conference

## **#### Since integration is with JTAPI, CUCM sends REFER to the phone with instructions to join to the IP and port of multicast** 71439541.002 |19:00:38.199 |AppInfo |SIPTcp - wait\_SdlSPISignal: Outgoing SIP TCP message to

10.1.61.11 on port 51784 index 25768 [431557,NET] REFER sip:e2881942-2853-4eab-a0d9-96228c79d062@10.1.61.11:51784;transport=tcp SIP/2.0 Via: SIP/2.0/TCP 10.1.61.158:5060;branch=z9hG4bK19970687ccd2b From: <sip:111@10.1.61.158>;tag=1598606730 To: <sip:111@10.1.61.11> Call-ID: 4085c80-d761e7a6-1996d-9e3d010a@10.1.61.158 CSeq: 101 REFER Max-Forwards: 70 Contact: <sip:111@10.1.61.158:5060;transport=tcp> User-Agent: Cisco-CUCM11.5 Expires: 30 Refer-To: cid:1234567890@10.1.61.158 Content-Id: <1234567890@10.1.61.158> Content-Type: multipart/mixed;boundary=uniqueBoundary Mime-Version: 1.0 Referred-By: <sip:111@10.1.61.158> Content-Length: 682

--uniqueBoundary Content-Type:application/x-cisco-remotecc-request+xml <x-cisco-remotecc-request> <datapassthroughreq> <applicationid>0</applicationid> <lineid>0</lineid> <transactionid>109</transactionid> <stationsequence>StationSequenceLast</stationsequence> <displaypriority>2</displaypriority> <appinstance>0</appintance> <routingid>0</routingid> <confid>0</confid> <featuredata></featuredata> </datapassthroughreq>

</x-cisco-remotecc-request> --uniqueBoundary Content-Type:application/x-cisco-remote-cm+xml <CiscoIPPhoneExecute><ExecuteItem URL="**RTPMRx:239.0.1.2:20480**"/></CiscoIPPhoneExecute> --uniqueBoundary--

### **#### Phone B replies with 202 Accepted**

71439542.002 |19:00:38.215 |AppInfo |SIPTcp - wait\_SdlReadRsp: Incoming SIP TCP message from 10.1.61.11 on port 51784 index 25768 with 571 bytes: [431558,NET] SIP/2.0 202 Accepted Via: SIP/2.0/TCP 10.1.61.158:5060;branch=z9hG4bK19970687ccd2b From: <sip:111@10.1.61.158>;tag=1598606730 To: <sip:111@10.1.61.11>;tag=f87b204eed990c3a4020c613-5969341f Call-ID: 4085c80-d761e7a6-1996d-9e3d010a@10.1.61.158 Session-ID: f9d4984b00105000a000f87b204eed99;remote=00000000000000000000000000000000 Date: Tue, 10 Sep 2019 00:00:40 GMT CSeq: 101 REFER Server: Cisco-CP8811/12.0.1 Contact: <sip:e2881942-2853-4eab-a0d9- 96228c79d062@10.1.61.11:51784;transport=tcp>;+u.sip!devicename.ccm.cisco.com="SEPF87B204EED99" Content-Length: 0

**#### Phone B sends a NOTIFY to indicate that it was activated (Data="Success")** 71439548.004 |19:00:38.453 |AppInfo |SIPTcp - wait\_SdlReadRsp: Incoming SIP TCP message from 10.1.61.11 on port 51784 index 25768 with 2006 bytes: [431559,NET] NOTIFY sip:111@10.1.61.158:5060;transport=tcp SIP/2.0 Via: SIP/2.0/TCP 10.1.61.11:51784;branch=z9hG4bK08ccf329 To: <sip:111@10.1.61.158>;tag=1598606730 From: <sip:111@10.1.61.11>;tag=f87b204eed990c3a4020c613-5969341f Call-ID: 4085c80-d761e7a6-1996d-9e3d010a@10.1.61.158 Session-ID: f9d4984b00105000a000f87b204eed99;remote=00000000000000000000000000000000 Date: Tue, 10 Sep 2019 00:00:40 GMT CSeq: 1000 NOTIFY Event: refer Subscription-State: terminated; reason=timeout Max-Forwards: 70 Contact: <sip:e2881942-2853-4eab-a0d9- 96228c79d062@10.1.61.11:51784;transport=tcp>;+u.sip!devicename.ccm.cisco.com="SEPF87B204EED99" Allow: ACK, BYE, CANCEL, INVITE, NOTIFY, OPTIONS, REFER, REGISTER, UPDATE, SUBSCRIBE Content-Type: multipart/mixed; boundary=uniqueBoundary Mime-Version: 1.0 Content-Length: 1199 --uniqueBoundary Content-Type:application/x-cisco-remotecc-response+xml Content-Disposition\_session;handling=required <?xml version=1.0" enconding="UTF-8"?> <x-cisco-remotecc-response> <response>  $<$ code>200</code> <reason></reason> <applicationid>0</applicationid> <transactionid>109</transactionid> <stationsequence>StationSequenceLast</stationsequence> <displaypriority>2</displaypriority> <appinstance>0</appintance> <linenumber>0</linenumber> <routingid>0</routingid> <confid>0</confid> <callid></callid> <options\_ind> <combine max="0"> <service-control></service-control> </combine> <dialog usage=""> <unot></unot> <sub></sub> </dialog> <presence usage=""> <unot></unot>  $\langle \text{sub}\rangle$   $\langle \text{sub}\rangle$ </presence> </options\_ind> </response> </x-cisco-remotecc-response> --uniqueBoundary Content-Type:application/x-cisco-remote-cm+xml Csontent-Disposition:session;handling=required <?xml version="1.0" encoding="utf-8"?> <CiscoIPPhoneResponse> <ResponseItem URL="**RTPMRx:239.0.1.2:20480**" **Data="Success" Status="0"/>**

</CiscoIPPhoneResponse>

## --uniqueBoundary--

## **#### CUCM send a 200 OK for the NOTIFY received**

71439556.001 |19:00:38.464 |AppInfo |SIPTcp - wait\_SdlSPISignal: Outgoing SIP TCP message to 10.1.61.11 on port 51784 index 25768 [431560,NET] SIP/2.0 200 OK Via: SIP/2.0/TCP 10.1.61.11:51784;branch=z9hG4bK08ccf329 From: <sip:111@10.1.61.11>;tag=f87b204eed990c3a4020c613-5969341f To: <sip:111@10.1.61.158>;tag=1598606730 Date: Tue, 10 Sep 2019 00:00:38 GMT Call-ID: 4085c80-d761e7a6-1996d-9e3d010a@10.1.61.158 CSeq: 1000 NOTIFY Server: Cisco-CUCM11.5 Content-Length: 0

#### **#### CUCM sends to the phone B a REFER to stop receiving multicast audio**

71442357.002 |19:01:10.795 |AppInfo |SIPTcp - wait\_SdlSPISignal: Outgoing SIP TCP message to 10.1.61.11 on port 51784 index 25768 [431582,NET] REFER sip:e2881942-2853-4eab-a0d9-96228c79d062@10.1.61.11:51784;transport=tcp SIP/2.0 Via: SIP/2.0/TCP 10.1.61.158:5060;branch=z9hG4bK199754588a6e3 From: <sip:111@10.1.61.158>;tag=928499252 To: <sip:111@10.1.61.11> Call-ID: 171b2c80-d761e7c6-19970-9e3d010a@10.1.61.158 CSeq: 101 REFER Max-Forwards: 70 Contact: <sip:111@10.1.61.158:5060;transport=tcp> User-Agent: Cisco-CUCM11.5 Expires: 30 Refer-To: cid:1234567890@10.1.61.158 Content-Id: <1234567890@10.1.61.158> Content-Type: multipart/mixed;boundary=uniqueBoundary Mime-Version: 1.0 Referred-By: <sip:111@10.1.61.158> Content-Length: 683 --uniqueBoundary Content-Type:application/x-cisco-remotecc-request+xml <x-cisco-remotecc-request> <datapassthroughreq> <applicationid>0</applicationid> <lineid>0</lineid> <transactionid>109</transactionid> <stationsequence>StationSequenceLast</stationsequence> <displaypriority>2</displaypriority> <appinstance>0</appintance> <routingid>0</routingid> <confid>0</confid> <featuredata></featuredata> </datapassthroughreq> </x-cisco-remotecc-request>

--uniqueBoundary

Content-Type:application/x-cisco-remote-cm+xml <CiscoIPPhoneExecute><ExecuteItem Priority="0" URL="**RTPMRx:Stop**"/></CiscoIPPhoneExecute> --uniqueBoundary--

## **#### Phone B sends to CUCM a 202 Accepted**

71442358.002 |19:01:10.802 |AppInfo |SIPTcp - wait\_SdlReadRsp: Incoming SIP TCP message from 10.1.61.11 on port 51784 index 25768 with 571 bytes: [431583,NET] SIP/2.0 202 Accepted

Via: SIP/2.0/TCP 10.1.61.158:5060;branch=z9hG4bK199754588a6e3 From: <sip:111@10.1.61.158>;tag=928499252 To: <sip:111@10.1.61.11>;tag=f87b204eed990c3e1c1bfe96-1d092704 Call-ID: 171b2c80-d761e7c6-19970-9e3d010a@10.1.61.158 Session-ID: f9d4984b00105000a000f87b204eed99;remote=00000000000000000000000000000000 Date: Tue, 10 Sep 2019 00:01:12 GMT CSeq: 101 REFER Server: Cisco-CP8811/12.0.1 Contact: <sip:e2881942-2853-4eab-a0d9- 96228c79d062@10.1.61.11:51784;transport=tcp>;+u.sip!devicename.ccm.cisco.com="SEPF87B204EED99" Content-Length: 0 **#### A NOTIFY is sent from the phone B to CUCM to indicate that it stopped receiving multicast audio** 71442417.004 |19:01:11.069 |AppInfo |SIPTcp - wait\_SdlReadRsp: Incoming SIP TCP message from 10.1.61.11 on port 51784 index 25768 with 1994 bytes: [431584,NET] NOTIFY sip:111@10.1.61.158:5060;transport=tcp SIP/2.0 Via: SIP/2.0/TCP 10.1.61.11:51784;branch=z9hG4bK68d7f530 To: <sip:111@10.1.61.158>;tag=928499252 From: <sip:111@10.1.61.11>;tag=f87b204eed990c3e1c1bfe96-1d092704 Call-ID: 171b2c80-d761e7c6-19970-9e3d010a@10.1.61.158 Session-ID: f9d4984b00105000a000f87b204eed99;remote=00000000000000000000000000000000 Date: Tue, 10 Sep 2019 00:01:13 GMT CSeq: 1000 NOTIFY Event: refer Subscription-State: terminated; reason=timeout Max-Forwards: 70 Contact: <sip:e2881942-2853-4eab-a0d9- 96228c79d062@10.1.61.11:51784;transport=tcp>;+u.sip!devicename.ccm.cisco.com="SEPF87B204EED99" Allow: ACK, BYE, CANCEL, INVITE, NOTIFY, OPTIONS, REFER, REGISTER, UPDATE, SUBSCRIBE Content-Type: multipart/mixed; boundary=uniqueBoundary Mime-Version: 1.0 Content-Length: 1187 --uniqueBoundary Content-Type:application/x-cisco-remotecc-request+xml Content-Disposition:session;handling=required <?xml version="1.0" encoding="UTF-8"?> <x-cisco-remotecc-response> <response> <code>200</code> <reason></reason> <applicationid>0</applicationid> <transactionid>117</transactionid> <stationsequence>StationSequenceLast</stationsequence> <displaypriority>2</displaypriority> <appinstance>0</appinstance> <linenumber>0</linenumber> <routingid>0</routingid> <confid>0</confid> <callid></callid> <options\_ind> <combine max="0"> <service-control></service-control> </combine> <dialog usage=""> <unot></unot> cauh>c/auh> </dialog> <presence usage="">

<unot></unot>

 $\langle \text{sub}\rangle$   $\langle \text{sub}\rangle$ 

 </presence> </options\_ind> </response> </x-cisco-remotecc-response> --uniqueBoundary Content-Type: application/x-cisco-remotecc-cm+xml Content-Disposition: session;handling=required <?xml version="1.0" encoding="utf-8"?> <CiscoIPPhoneResponse> <ResponseItem URL="RTPRx:Stop" Data="Success" Status="0" /> </CiscoIPPhoneResponse> --uniqueBoundary— **### CUCM replies with 200 OK** 71442425.001 |19:01:11.070 |AppInfo |SIPTcp - wait\_SdlSPISignal: Outgoing SIP TCP message to 10.1.61.11 on port 51784 index 25768 [431585,NET] SIP/2.0 200 OK Via: SIP/2.0/TCP 10.1.61.11:51784;branch=z9hG4bK68d7f530 From: <sip:111@10.1.61.11>;tag=f87b204eed990c3e1c1bfe96-1d092704 To: <sip:111@10.1.61.158>;tag=928499252 Date: Tue, 10 Sep 2019 00:01:11 GMT Call-ID: 171b2c80-d761e7c6-19970-9e3d010a@10.1.61.158 CSeq: 1000 NOTIFY Server: Cisco-CUCM11.5 Content-Length: 0

## Para integração de CTI e telefones controlados por HTTP

CUCM: 10.1.61.158

Informativo: 10.1.61.118

Telefone A

DN: 110

Modelo: CP-8861

Versão do firmware: sip88xx.12-0-1SR1-1

Endereço IP do telefone A: 10.1.61.12

MAC: SEP2C3124C9F8E1

Telefone B

DN: 111

Modelo: CP-8811

Versão do firmware: sip88xx.12-0-1SR1-1

Endereço IP do telefone B: 10.1.61.11

MAC: SEPF87B204EED99

**#### CUCM receives the INVITE from phone A (Call Manager SDL Log)** 71531116.002 |19:15:32.972 |AppInfo |SIPTcp - wait\_SdlReadRsp: Incoming SIP TCP message from 10.1.61.12 on port 51600 index 25770 with 1791 bytes: [431985,NET] INVITE sip:7@10.1.61.158;user=phone SIP/2.0 Via: SIP/2.0/TCP 10.1.61.12:51600;branch=z9hG4bK112766fc From: "PhoneA" <sip:110@10.1.61.158>;tag=2c3124c9f8e10c541ed075c2-67793e32 To: <sip:7@10.1.61.158> Call-ID: 2c3124c9-f8e10011-0bb54030-57b0a7c8@10.1.61.12 Max-Forwards: 70 Session-ID: 02023b9b00105000a0002c3124c9f8e1;remote=00000000000000000000000000000000 Date: Tue, 10 Sep 2019 00:15:35 GMT CSeq: 101 INVITE User-Agent: Cisco-CP8861/12.0.1 Contact: <sip:142b9f25-7f2b-48a8-9ff9- 377f616f3084@10.1.61.12:51600;transport=tcp>;+u.sip!devicename.ccm.cisco.com="SEP2C3124C9F8E1" Expires: 180 Accept: application/sdp Allow: ACK, BYE, CANCEL, INVITE, NOTIFY, OPTIONS, REFER, REGISTER, UPDATE, SUBSCRIBE, INFO Remote-Party-ID: "PhoneA" <sip:110@10.1.61.158>;party=calling;idtype=subscriber;privacy=off;screen=yes Supported: replaces,join,sdp-anat,norefersub,resource-priority,extended-refer,X-ciscocallinfo,X-cisco-serviceuri,X-cisco-escapecodes,X-cisco-service-control,X-cisco-srtp-fallback,Xcisco-monrec,X-cisco-config,X-cisco-sis-7.0.0,X-cisco-xsi-8.5.1 Allow-Events: kpml,dialog Recv-Info: conference Recv-Info: x-cisco-conference Content-Length: 548 Content-Type: application/sdp Content-Disposition: session;handling=optional  $v=0$ o=Cisco-SIPUA 19108 0 IN IP4 10.1.61.12 s=SIP Call b=AS:4064  $t=0$  0 m=audio 19104 RTP/AVP 114 9 124 0 8 116 18 101 c=IN IP4 10.1.61.12 b=TIAS:64000 a=rtpmap:114 opus/48000/2 a=fmtp:114 maxplaybackrate=16000;spropmaxcapturerate=16000;maxaveragebitrate=64000;stereo=0;sprop-stereo=0;usedtx=0 a=rtpmap:9 G722/8000 a=rtpmap:124 ISAC/16000 a=rtpmap:0 PCMU/8000 a=rtpmap:8 PCMA/8000 a=rtpmap:116 iLBC/8000 a=fmtp:116 mode=20 a=rtpmap:18 G729/8000 a=fmtp:18 annexb=yes a=rtpmap:101 telephone-event/8000 a=fmtp:101 0-15 a=sendrecv **#### Digit analysis for the dialed number 7778** 71531367.000 |19:15:34.231 |SdlSig |DaReq |wait |Da(1,100,216,1)  $|C \text{dec}(1,100,224,12)$   $|1,100,14,1368.88^{\text{h}}10.1.61.12^{\text{h}}$   $|R:N^{-1}$ H:0,N:0,L:0,V:0,Z:0,D:0] CI=19282358 Fqdn=ti=1nd=110pi=0si1 Cgpn=tn=0npi=0ti=1nd=110pi=1si1 DialedNum=tn=0npi=1ti=1nd=7778User=7778Host=10.1.61.158Port=5060PassWord=Madder=Transport=4mDisp

layName=RawUrl=sip:7@10.1.61.158;user=phoneOrigPort=0pi=0si1 requestID=0

```
DigitAnalysisComplexity=1 CallingUser= IgnoreIntercept=0 callingDeviceName=SEP2C3124C9F8E1
71531367.001 |19:15:34.231 |AppInfo |Digit Analysis: star_DaReq:
daReq.partitionSearchSpace(8653f609-05a7-5914-819b-3a89680af6a2:),
filteredPartitionSearchSpaceString(Informacast_PT:phone_pt),
partitionSearchSpaceString(Informacast_PT:phone_pt)
71531367.002 |19:15:34.231 |AppInfo |Digit Analysis: Host Address=10.1.61.158 MATCHES this
node's IPv4 address.
71531367.003 |19:15:34.231 |AppInfo |Digit Analysis: star_DaReq: Matching SIP URL, Numeric
User, user=7778
71531367.004 |19:15:34.232 |AppInfo |Digit Analysis: getDaRes data: daRes.ssType=[0] Intercept
DAMR.sstype=[0], TPcount=[0], DAMR.NotifyCount=[0], DaRes.NotifyCount=[0]
71531367.005 |19:15:34.232 |AppInfo |Digit Analysis: getDaRes - Remote Destination [] isURI[1]
71531367.006 |19:15:34.232 |AppInfo |Digit analysis: patternUsage=2
71531367.007 |19:15:34.232 |AppInfo |Digit analysis: match(pi="2", fqcn="110",
cn="110",plv="5", pss="Informacast_PT:phone_pt", TodFilteredPss="Informacast_PT:phone_pt",
dd="7778",dac="1")
71531367.008 |19:15:34.232 |AppInfo |Digit analysis: analysis results
71531367.009 |19:15:34.232 |AppInfo ||PretransformCallingPartyNumber=110
|CallingPartyNumber=110
|DialingPartition=Informacast_PT
|DialingPattern=7778
|FullyQualifiedCalledPartyNumber=7778
|DialingPatternRegularExpression=(7778)
|DialingWhere=
|PatternType=Enterprise
|PotentialMatches=NoPotentialMatchesExist
|DialingSdlProcessId=(0,0,0)
|PretransformDigitString=7778
|PretransformTagsList=SUBSCRIBER
|PretransformPositionalMatchList=7778
|CollectedDigits=7778
|UnconsumedDigits=
|TagsList=SUBSCRIBER
|PositionalMatchList=7778
|VoiceMailbox=
|VoiceMailCallingSearchSpace=
|VoiceMailPilotNumber=
|RouteBlockFlag=RouteThisPattern
|RouteBlockCause=0
|AlertingName=InformacastCTIRP
|UnicodeDisplayName=InformacastCTIRP
|DisplayNameLocale=1
|OverlapSendingFlagEnabled=0
|WithTags=
|WithValues=
|CallingPartyNumberPi=NotSelected
|ConnectedPartyNumberPi=NotSelected
|CallingPartyNamePi=NotSelected
|ConnectedPartyNamePi=NotSelected
|CallManagerDeviceType=NoDeviceType
|PatternPrecedenceLevel=Routine
|CallableEndPointName=[4db482c3-64c3-5adf-33c5-a11c890d96d0]
|PatternNodeId=[4db482c3-64c3-5adf-33c5-a11c890d96d0]
|AARNeighborhood=[]
|AARDestinationMask=[]
|AARKeepCallHistory=true
|AARVoiceMailEnabled=false
|NetworkLocation=OnNet
|Calling Party Number Type=Cisco Unified CallManager
|Calling Party Numbering Plan=Cisco Unified CallManager
|Called Party Number Type=Cisco Unified CallManager
|Called Party Numbering Plan=Cisco Unified CallManager
|ProvideOutsideDialtone=false
|AllowDeviceOverride=false
```
|IsEmergencyNumber=false |AlternateMatches= |TranslationPatternDetails= |ResourcePriorityNamespace= |PatternRouteClass=RouteClassDefault

## **#### CUCM extends the call to the Line control associated to the CTI Route Point ICVA\_CTI\_RP (Call Manager SDL Log)**

71531370.001 |19:15:34.232 |AppInfo |Digit analysis: wait\_DmPidRes- Partition=[107a02ea-a384- 5219-3670-ba9d14b9d094] Pattern=[7778] Where=[],cmDeviceType=[UserDevice], OutsideDialtone =[0], DeviceOverride=[0], PID=LineControl(1,100,178,1306),CI=[19282358],Sender=Cdcc(1,100,224,12) 71531386.001 |19:15:34.233 |AppInfo |LineCdpc(20): -dispatchToAllDevices-, sigName=CcSetupReq, device=ICVA\_CTI\_RP

## **#### CUCM sends the CTI New call notify (Call Manager SDL Log)**

71531404.000 |19:15:34.235 |SdlSig-O |CtiNewCallNotify |NA RemoteSignal |UnknownProcessName(1,200,25,1) |StationCdpc(1,100,67,2)  $[R:N-H:0,N:4,L:0,V:0,Z:0,D:0]$  LH=1 $[47$ GCH=1|15018 CH=1|19282359 Held CH=0|0 State=2(CtiOfferingState) Reason=1 Origin=1 DeviceName=ICVA\_CTI\_RP CGPN=[ DN=110 uDN=110 NumPI=T Part=phone\_pt VmBox= NumType=0 Name=PhoneA UniName=PhoneA NamePI=T Locale=1 PU=2 Device=SEP2C3124C9F8E1 GlblCgpn=110] CDPN=[ DN=7778 uDN=7778 NumPI=T Part=Informacast\_PT VmBox= NumType=0 Name=InformacastCTIRP UniName=InformacastCTIRP NamePI=T Locale=1 PU=2 Device=] LRP=[ DN= uDN= NumPI=T Part= VmBox= NumType=0 Name= UniName= NamePI=T Locale=1] OCDPN=[ DN=7778 uDN=7778 NumPI=T Part=Informacast\_PT VmBox= NumType=0 Name=InformacastCTIRP UniName=InformacastCTIRP NamePI=T Locale=1] AuxData=T FarEndCMId=1 EndpointType=1 RIU=F Privacy=F CallPresent=T FeatPriority=1 Feature=137 AttrType=0 LineId [DN=110 Part=phone pt] IPAddrMode=0 IsConsCallDueToRollover=F UniqCallRef=0000000000003AAA012639B700000000 CgpnIPv4Addr=c3d010a CgpnIPv6Addr= CallingMultiMediaCap=0F0 CalledMultiMediaCap=0F0 CallingPartyMultiMediaMask=3 CalledPartyMultiMediaMask=3 Session-ID: Device= 5ee92aa5415831d8b114c4ba19282359; Remote= 02023b9b00105000a0002c3124c9f8e1

**#### CTI process receives the CtiNewCallNotify from CallManager process (CTI Manager SDL Trace)** 04961495.000 |19:15:34.236 |SdlSig-I |CtiNewCallNotify |ready |CTIDeviceLineMgr(1,200,25,1)  $|\text{StationCdpc}(1,100,67,2)$   $|1,100,14,1.33^*$ \*\*  $|\text{R:N-}$ H:0,N:1,L:0,V:0,Z:0,D:0] LH=1|47 GCH=1|15018 CH=1|19282359 Held CH=0|0 State=2(CtiOfferingState) Reason=1 Origin=1 DeviceName=ICVA\_CTI\_RP CGPN=[ DN=110 uDN=110 NumPI=T Part=phone\_pt VmBox= NumType=0 Name=PhoneA UniName=PhoneA NamePI=T Locale=1 PU=2 Device=SEP2C3124C9F8E1 GlblCgpn=110] CDPN=[ DN=7778 uDN=7778 NumPI=T Part=Informacast\_PT VmBox= NumType=0 Name=InformacastCTIRP UniName=InformacastCTIRP NamePI=T Locale=1 PU=2 Device=] LRP=[ DN= uDN= NumPI=T Part= VmBox= NumType=0 Name= UniName= NamePI=T Locale=1] OCDPN=[ DN=7778 uDN=7778 NumPI=T Part=Informacast\_PT VmBox= NumType=0 Name=InformacastCTIRP UniName=InformacastCTIRP NamePI=T Locale=1] AuxData=T FarEndCMId=1 EndpointType=1 RIU=F Privacy=F CallPresent=T FeatPriority=1 Feature=137 AttrType=0 LineId [DN=110 Part=phone\_pt] IPAddrMode=0 IsConsCallDueToRollover=F UniqCallRef=0000000000003AAA012639B700000000 CgpnIPv4Addr=c3d010a CgpnIPv6Addr= CallingMultiMediaCap=0F0 CalledMultiMediaCap=0F0 CallingPartyMultiMediaMask=3 CalledPartyMultiMediaMask=3 Session-ID: Device= 5ee92aa5415831d8b114c4ba19282359; Remote= 02023b9b00105000a0002c3124c9f8e1

## **#### CTI process sends the NewCallEvent to Informacast server (CTI Manager SDL Trace)**

04961497.003 |19:15:34.236 |AppInfo |[CTI-APP] [CTIHandler::OutputCtiMessage ] CTI NewCallEvent ( LH=1|46 CH=1|19282359 CH=0|0 GCH=1|15018 lineHandleSpecified=1 state=2 origin=1 farEndpointSpecified=1 farEndpointCMID=1 endpointType=1 reason=1 remote in use=0 privacy=0 mediaResourceID= resource ID=0 deviceName=**ICVA\_CTI\_RP** cgpn=110 Presentation=1 cgpn NameInfo=locale: 1 pi: 1 Name: PhoneA UnicodeName: PhoneA cdpn=7778 Presentation=1 cdpn NameInfo=locale: 1 pi: 1 Name: InformacastCTIRP UnicodeName: InformacastCTIRP original cdpn=7778 Presentation=1 original cdpn NameInfo=locale: 1 pi: 1 Name: InformacastCTIRP UnicodeName: InformacastCTIRP LRP= Presentation=1 LRP NameInfo=locale: 1 pi: 1 Name: UnicodeName: UserData= callingPartyDeviceName=SEP2C3124C9F8E1 mediaDeviceName= ucgpn=110 ucdpn=7778 unmodifiedOriginal cdpn=7778 uLRP= cgPnPartition=phone\_pt cdPnPartition=Informacast\_PT oCdPnPartition=Informacast\_PT lrpPartition= CgpnIP=0xc3d010a IsConsultCallDueToRollover=0 apiCallReference=0000000000003AAA012639B700000000 lineId.DN=110 lineId.part=phone\_pt CallPresentable=1 FeaturePriority =1 globalizedCgPn=110 ipAddrMode=0 cgpnPU=2

cdpnPU=2CallingPartyMultiMediaBitMask=3CalledPartyMultiMediaBitMask=3 Session-ID: Device= 5ee92aa5415831d8b114c4ba19282359; Remote= 02023b9b00105000a0002c3124c9f8e1

## **#### CTI process receives the LineCallAcceptRequest from Informacast server (CTI Manager SDL Trace)**

04961500.002 |19:15:34.242 |AppInfo |[CTI-APP] [CTIHandler::processIncomingMessage] CTI LineCallAcceptRequest ( seq#=33 LH=1|46 CH=1|19282359 media resource ID= resource ID=0 media device name=)

## **#### CTI process sends the answer to Call Manager process (CTI Manager SDL Trace)**

04961503.000 |19:15:34.242 |SdlSig-O |CtiLineCallAcceptReq |NA RemoteSignal |UnknownProcessName(1,100,66,16) |CTIDeviceLineMgr(1,200,25,1)  $|1,200,13,90.89^{\wedge}10.1.61.118^{\wedge}$ ICVA\_CTI\_RP  $|$  [R:N-H:0,N:0,L:0,V:0,Z:0,D:0] AsyncResponse=124  $CH=1|19282359$  LH=1|47 MediaDeviceName = MediaDevicePid =  $(0,0,0,0)$  resource ID=0

# **#### Call Manager process receives the answer from CTI process (Call Manager SDL Log)**

71531414.000 |19:15:34.243 |SdlSig-I |CtiLineCallAcceptReq |restart0 |StationD(1,100,66,16)  $|CTIDeviceLineMqr(1,200,25,1)$   $|1,200,13,90.89^{\wedge}10.1.61.118^{\wedge}ICVACTIRP$   $|R:N-$ H:0,N:0,L:0,V:0,Z:0,D:0] AsyncResponse=124 CH=1|19282359 LH=1|47 MediaDeviceName = MediaDevicePid = (0,0,0,0) resource ID=0

## **#### CTI Process receives from Informacast the port to be used to receive the audio (CTI Manager SDL Trace)**

04961525.002 |19:15:34.256 |AppInfo |[CTI-APP] [CTIHandler::processIncomingMessage] CTI DeviceSetRTPForCallRequest ( seq#=35 DH=1|52 CH=1|19282359 RtpDestination=1983709450|32080)

## **#### CTI Process sends the port to Call manager process (CTI Manager SDL Trace)**

04961528.000 |19:15:34.256 |SdlSig-O |CtiDeviceSetRTPForCallReq |NA RemoteSignal |UnknownProcessName(1,100,66,16) |CTIDeviceLineMgr(1,200,25,1)  $[1,200,13,90.91^{\wedge}10.1.61.118^{\wedge}ICVA_CTT_RP]$   $[R:N-H:0,N:0,L:0,V:0,Z:0,D:0]$ AsyncResponse=126mCtiInterface(1,200,25,1) DH=1|53 CH=1|19282359 RtpDestination1983709450|32080

## **#### CUCM sends the 200 OK to the Phone A (Codec PCMU, IP and port of Informacast)**

71531593.001 |19:15:34.258 |AppInfo |SIPTcp - wait\_SdlSPISignal: Outgoing SIP TCP message to 10.1.61.12 on port 51600 index 25770 [432000,NET] SIP/2.0 200 OK Via: SIP/2.0/TCP 10.1.61.12:51600;branch=z9hG4bK112766fc From: "PhoneA" <sip:110@10.1.61.158>;tag=2c3124c9f8e10c541ed075c2-67793e32 To: <sip:7@10.1.61.158>;tag=229579~7cc9781e-f7e3-4c51-a2b9-de353a4e7d6f-19282358 Date: Tue, 10 Sep 2019 00:15:32 GMT Call-ID: 2c3124c9-f8e10011-0bb54030-57b0a7c8@10.1.61.12 CSeq: 101 INVITE Allow: INVITE, OPTIONS, INFO, BYE, CANCEL, ACK, PRACK, UPDATE, REFER, SUBSCRIBE, NOTIFY Allow-Events: presence Supported: replaces Server: Cisco-CUCM11.5 Call-Info: <urn:x-cisco-remotecc:callinfo>; security= NotAuthenticated; orientation= to; qci= 1-15018; isVoip; call-instance= 1 Send-Info: conference, x-cisco-conference Session-ID: 5ee92aa5415831d8b114c4ba19282359;remote=02023b9b00105000a0002c3124c9f8e1 Remote-Party-ID: "InformacastCTIRP" <sip:7778@10.1.61.158>;party=called;screen=yes;privacy=off Contact: <sip:7@10.1.61.158:5060;transport=tcp> Content-Type: application/sdp Content-Length: 179  $v=0$ o=CiscoSystemsCCM-SIP 229579 1 IN IP4 10.1.61.158  $s=STP$   $Ca11$ c=IN IP4 10.1.61.118  $b=AS:64$  $t=0$  0 m=audio 32080 RTP/AVP 0

b=TIAS:64000 a=ptime:20 **a=rtpmap:0 PCMU/8000**

### **#### ACK from Phone A to CUCM**

```
71531622.002 |19:15:34.473 |AppInfo |SIPTcp - wait_SdlReadRsp: Incoming SIP TCP message from
10.1.61.12 on port 51600 index 25770 with 692 bytes:
[432004,NET]
ACK sip:7@10.1.61.158:5060;transport=tcp SIP/2.0
Via: SIP/2.0/TCP 10.1.61.12:51600;branch=z9hG4bK4fcbad6d
From: "PhoneA" <sip:110@10.1.61.158>;tag=2c3124c9f8e10c541ed075c2-67793e32
To: <sip:7@10.1.61.158>;tag=229579~7cc9781e-f7e3-4c51-a2b9-de353a4e7d6f-19282358
Call-ID: 2c3124c9-f8e10011-0bb54030-57b0a7c8@10.1.61.12
Max-Forwards: 70
Session-ID: 02023b9b00105000a0002c3124c9f8e1;remote=5ee92aa5415831d8b114c4ba19282359
Date: Tue, 10 Sep 2019 00:15:37 GMT
CSeq: 101 ACK
User-Agent: Cisco-CP8861/12.0.1
Remote-Party-ID: "PhoneA" <sip:110@10.1.61.158>;party=calling;id-
type=subscriber;privacy=off;screen=yes
Content-Length: 0
Recv-Info: conference
Recv-Info: x-cisco-conference
```
**NOTE: At this point the call from phone A to Informacast has been established successfully. For this scenario the phones are activated using HTTP, hence there are no CUCM logs related to the phone activation.**

## Logs de desempenho

### Para integração SIP

### **#### Informacast receives an INVITE sent by CUCM**

2019-09-09 19:09:42,323 [pool-41-thread-1] INFO ba [] - Received INVITE request; call ID 2d72f80-d761e7a4-1996c-9e3d010a@10.1.61.158; from "PhoneA" <sip:110@10.1.61.158>; to <sip:7777@10.1.61.118>; contact <sip:110@10.1.61.158:5060;transport=tcp>; user-agent Cisco-CUCM11<sub>5</sub>

### **#### Informacast sends a 200 OK to CUCM**

2019-09-09 19:09:42,508 [pool-41-thread-1] INFO ba [] - Sent INVITE response; status OK (200) ; call ID 2d72f80-d761e7a4-1996c-9e3d010a@10.1.61.158; from "PhoneA" <sip:110@10.1.61.158>; to <sip:7777@10.1.61.118>; contact "InformaCast" <sip:7777@10.1.61.118;transport=tcp>

### **#### CUCM replies with ACK to Informacast**

2019-09-09 19:09:42,527 [pool-41-thread-1] INFO ba [] - Received ACK request; call ID 2d72f80 d761e7a4-1996c-9e3d010a@10.1.61.158; from "PhoneA" <sip:110@10.1.61.158>; to <sip:7777@10.1.61.118>; user-agent Cisco-CUCM11.5

#### **#### Informacast provides the IP and port**

2019-09-09 19:09:42,871 [pool-1264-thread-1] INFO u [] - providing address: 239.0.1.2 2019-09-09 19:09:42,885 [pool-1264-thread-1] INFO t [] - Gathering information required to send the message 2019-09-09 19:09:42,904 [pool-1264-thread-1] INFO t [] - Broadcast will be sent on port: 20480

#### **#### Stream settings:**

2019-09-09 19:09:43,556 [Signaler # 1 run 1] INFO Signaler [] - Stream settings: General info: User=dialcast(System User), BroadcastInitiator=10.1.61.12,

SourceType=CallingPhone, MessageKey=908, MessageType=Live Audio, MessageDescription=Basic Paging Live Broadcast, RecipientGroupDescription=SanJose, MaxIPPhones=50, MaxIPSpeakers=0, DeviceArbiter=null, CreatedOn=Mon Sep 09 19:09:42,849 CDT 2019, PauseLength=0, NumberOfRepetitions=1

Audio details: AudioFile=null, AudioFormat=ULAW 8000.0 Hz, 8 bit, mono, 1 bytes/frame, ,

RemoteAddress=239.0.1.2, RemotePort=20480, MessageVolume=As-Is, NonUrgent=true, Interrupt=false, Priority=2, LiveAudioSource=LiveBroadcastTriggerTask[callID=2d72f80-d761e7a4-1996c-9e3d010a@10.1.61.158, callMapper=CallMapper[dialedNumber=7777 isMapped=true messageId=908 recipientIds=[1714] dialcode=null dn=null] , multicastAddress=null, multicastPort=0, triggerFailAudioFile=/usr/local/singlewire/InformaCast/web/sounds/ivr/broadcastTrigger/triggerFa il.ulaw.wav, preToneFile=null, postToneFile=null, recordedFile=null, recordingStarted=false, done=false] , PreTone=null, PostTone=null, HasDynamicAudio=falseReplay=false Confirmation details: CollectConfirmations=false

#### **#### Informacast sends the instruction message to 1 participant (SEPF87B204EED99)**

2019-09-09 19:09:43,555 [Signaler # 1 run 1] INFO Signaler [] - Sending message to 1 participants 2019-09-09 19:09:43,643 [Push:10.1.61.11-pool-1269-thread-1] INFO i [1 run 1] - Started device instructor for phone PhoneDescription (deviceType=36670, deviceName=SEPF87B204EED99, description=Auto 111, devicePool=Default, callingSearchSpace=, address=10.1.61.11, ctiUser=ICVAInformacast, ctiPassword=[hidden], location=Hub\_None, profileDescription=null, pbxDescription=CUCM)

#### **#### Informacast received the response via JTAPI from the phone**

2019-09-09 19:09:44,126 [Push:10.1.61.11-pool-1269-thread-1] INFO i [1 run 1] - The response from the phone SEPF87B204EED99 via JTAPI is: <?xml version="1.0" encoding="UTF-8"?> <CiscoIPPhoneResponse> <ResponseItem URL="RTPMRx:239.0.1.2:20480" Data="Success" Status="0" /> </CiscoIPPhoneResponse>

### **#### Informacast starts broadcasting**

2019-09-09 19:09:44,151 [pool-1269-thread-1] INFO ah [] - Starting broadcast for inbound call 2d72f80-d761e7a4-1996c-9e3d010a@10.1.61.158 on multicast address /239.0.1.2 and port 20480

## **#### Informacast receives the BYE to end the paging**

2019-09-09 19:10:15,222 [pool-41-thread-1] INFO ba [] - Received BYE request; call ID 2d72f80 d761e7a4-1996c-9e3d010a@10.1.61.158; from "PhoneA" <sip:110@10.1.61.158>; to <sip:7777@10.1.61.118>; user-agent Cisco-CUCM11.5

### **#### Informacast sends to the phone the instruction to stop receiving audio**

2019-09-09 19:10:16,403 [Push:10.1.61.11-pool-1269-thread-3] INFO i [1 run 1] - Pushing stop command to phone: PhoneDescription (deviceType=36670, deviceName=SEPF87B204EED99, description=PhoneB, devicePool=Default, callingSearchSpace=, address=10.1.61.11, ctiUser=ICVAInformacast, ctiPassword=[hidden], location=Hub\_None, profileDescription=null, pbxDescription=CUCM)

#### **#### Informacast receives the response from the phone**

2019-09-09 19:10:16,732 [Push:10.1.61.11-pool-1269-thread-3] INFO i [1 run 1] - The response from the phone SEPF87B204EED99 via JTAPI is:

<?xml version="1.0" encoding="UTF-8"?> <CiscoIPPhoneResponse> <ResponseItem URL="RTPMRx:Stop" Data="Success" Status="0" /> </CiscoIPPhoneResponse>

#### **#### Task ended**

2019-09-09 19:10:19,357 [DeviceDeactivator-pool-1268-thread-1] INFO ah [1] - Canceling live broadcast for inbound call 2d72f80-d761e7a4-1996c-9e3d010a@10.1.61.158 2019-09-09 19:11:45,250 [Timer-0] INFO JavaExchangeAdapter [] - Task Ended: checkpoint command to compact the database

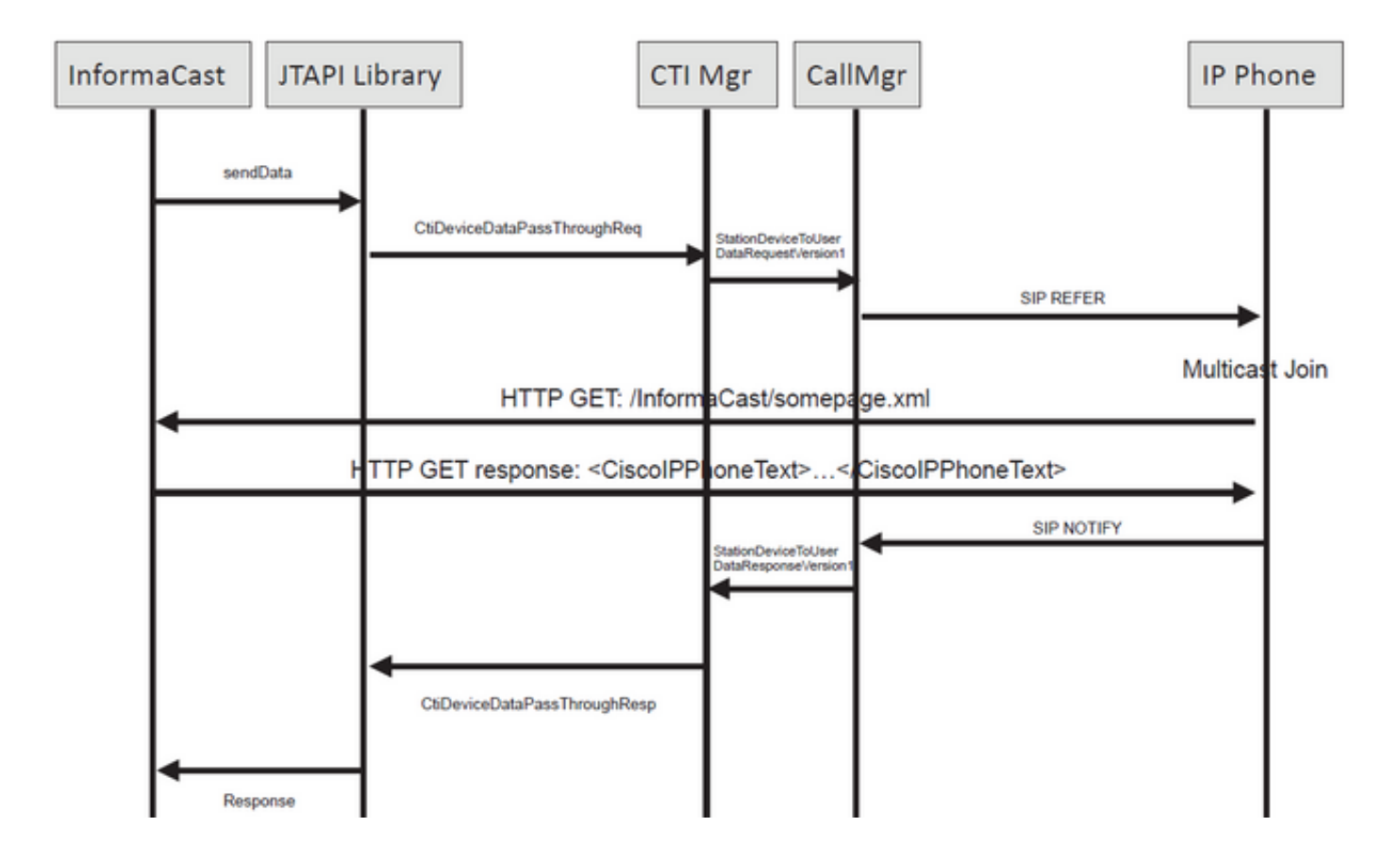

## **#### Informacast receives the request to route the call**

2019-09-09 19:24:39,936 [RouteCall:15018/1Thread] INFO av [] - Route request for call [CiscoCallID=15018/1 callingDN=110 callingPartition=phone\_pt callingTerminal=SEP2C3124C9F8E1 lastRedirectedDN=null modifiedCalledDN=7778 currentCalledDN=7778 calledDN=7778] on ICVA\_CTI\_RP,7778

#### **#### Dialing pattern matches**

2019-09-09 19:24:39,942 [ObserverThread(af@feaf7c)] INFO V [] - Dialing pattern "7778" matched dialed route point number 7778

#### **#### Informacast provides the IP and port for multicast**

2019-09-09 19:24:40,020 [pool-1287-thread-1] INFO u [] - providing address: 239.0.1.2 2019-09-09 19:24:40,020 [pool-1287-thread-1] INFO t [] - Gathering information required to send the message 2019-09-09 19:24:40,023 [pool-1287-thread-1] INFO t [] - Broadcast will be sent on port: 20486

### **#### Informacast sends the message to all devices in the recipient group, in this case to only 1 device**

2019-09-09 19:24:40,262 [Signaler # 4 run 1] INFO Signaler [] - Sending message to 1 participants

#### **#### Informacast starts the live broadcast over the IP and port**

2019-09-09 19:24:40,263 [Signaler # 4 run 1] INFO ah [] - Starting live broadcast alert for inbound call 15018/1 on multicast address /239.0.1.2 and port 20486

## **#### Informacast sends the instruction activate the phone (SEPF87B204EED99) and join to the multicast audio**

2019-09-09 19:24:40,278 [Push:10.1.61.11-pool-1269-thread-10] INFO i [4 run 1] - Started device instructor for phone PhoneDescription (deviceType=36670, deviceName=SEPF87B204EED99, description=PhoneB, devicePool=Default, callingSearchSpace=, address=10.1.61.11, ctiUser=ICVAInformacast, ctiPassword=[hidden], location=Hub\_None, profileDescription=null, pbxDescription=CUCM)

**#### Informacast receives the response from the phone**

2019-09-09 19:24:40,624 [Push:10.1.61.11-pool-1269-thread-10] INFO i [4 run 1] - The response from the phone is:

#### **#### Informacast starts the broadcast over the IP and port**

2019-09-09 19:24:40,637 [pool-1269-thread-10] INFO ah [] - Starting broadcast for inbound call 15018/1 on multicast address /239.0.1.2 and port 20486

#### **#### Informacast receives the notification that the call has ended**

2019-09-09 19:25:21,253 [ObserverThread(af@feaf7c)] INFO af [] - RTP input stopped event received for inbound call 15018/1

### **#### Informacast sends the instruction to the phones in order to stop receiving audio**

2019-09-09 19:25:21,865 [Push:10.1.61.11-pool-1269-thread-12] INFO i [4 run 1] - Pushing stop command to phone: PhoneDescription (deviceType=36670, deviceName=SEPF87B204EED99, description=PhoneB, devicePool=Default, callingSearchSpace=, address=10.1.61.11, ctiUser=ICVAInformacast, ctiPassword=[hidden], location=Hub\_None, profileDescription=null, pbxDescription=CUCM)

### **#### Informacast receives the response from the phone**

2019-09-09 19:25:22,123 [Push:10.1.61.11-pool-1269-thread-12] INFO i [4 run 1] - The response from the phone is:

#### **#### Deactivation done**

2019-09-09 19:25:22,134 [pool-1269-thread-12] INFO ah [] - Canceling live broadcast for inbound call 15018/1 2019-09-09 19:25:22,134 [pool-1269-thread-12] INFO Signaler [] - Notifying signaler that the deactivator is done

## Logs de console (PRT)

**#### The same IP and port for multicast provided by Informacast is shown in the console logs** 5311 INF Sep 10 00:15:34.434302 (701:844) JAVA-PushThread|cip.push.PushThread:execute - Sleep for 100ms previous= current=RTPMRx:239.0.1.2:20486 i=0 total=1 5312 DEB Sep 10 00:15:34.535773 (701:832) JAVA-SIPCC-MSP: mp\_create\_rtp\_session: scheme\_specific=239.0.1.2:20486 direction=0 mcast=1 payloadtype=4 framesize=20 vadenable=0 5313 DEB Sep 10 00:15:34.535893 (701:832) JAVA-SIPCC-MSP: mp\_create\_rtp\_session: precedence=0 mixingmode=0 mixingparty=0 channeltype=0 5314 DEB Sep 10 00:15:34.535980 (701:832) JAVA-SIPCC-MSP: mp\_create\_rtp\_session: ipv4 address/port/type [-1382943496/20486/1].

#### **#### Create receive session only**

5315 DEB Sep 10 00:15:34.536032 (701:832) JAVA-SIPCC-MSP: mp\_create\_rtp\_session: Create Rx only stream. 5316 NOT Sep 10 00:15:34.536151 (408:408) ms-MSAPI.ms\_forceReserveMediaPort port 20486 5317 NOT Sep 10 00:15:34.536291 (701:832) JAVA-SIPCC-MED\_API: 0/-1, mp\_create\_rx\_session: MCAP 0:GRP -1:STRM -1: PT 4: PRD 20: PORT 20486: DTPT 0: MCAST 1 5320 DEB Sep 10 00:15:34.536489 (701:832) JAVA-mp\_create\_rx\_session:type=1, addr=239.0.1.2, ip4=-285212414 5321 DEB Sep 10 00:15:34.536525 (701:832) JAVA-mp\_create\_rx\_session:addr\_str=239.0.1.2 5323 DEB Sep 10 00:15:34.536661 (701:832) JAVA-mp\_create\_rx\_session:[ToMS] payload=4 dynpayload=0 pkt\_period=20 local\_addr=239.0.1.2 type=0 local\_port=20486

5326 NOT Sep 10 00:15:34.537528 (408:408) ms-RTPSESSION.createRTPSession media [ipv4=239.0.1.2][port=20486][interface=NULL][mediatype=4][relayee=0][groupid=4294967295][callid= 4294967295]

## **#### Start RTCP**

5385 NOT Sep 10 00:15:34.673264 (408:408) ms-RTCPMGR.rtcpm\_startRtcp[A:6:5:8] [local IPv4:port=239.0.1.2:20487][remote IPv4:port=0.0.0.0:0]

### **#### Start RTP session RX**

```
5388 NOT Sep 10 00:15:34.673917 (408:408) ms-RTPSESSION.ms_startRTPSessionRx[A:6] START RX
[stream=5][median=5][medianType(codec) = 4][pkt size=20][P-IPv4=239.0.1.2][Port=20486][groupid=-1][calid=-1]
```
#### **#### Release connection**

5536 NOT Sep 10 00:16:16.173301 (701:832) JAVA-SIPCC-MED\_API: mp\_session\_cmd: release local rtp port 20486 5537 NOT Sep 10 00:16:16.173396 (408:408) ms-MSAPI.ms\_releaseRxPort : port 20486

## Captura do pacote

Colete uma captura de pacote do telefone e verifique os comandos HTTP XSI do InformaCast. Uma mensagem do Internet Group Management Protocol (IGMP) é enviada para ingressar no fluxo de multicast. Se você não vir um fluxo de Protocolo de Transporte em Tempo Real (RTP - Real-Time Transport Protocol) multicast após a mensagem de IGMP, poderá capturar um pacote do InformaCast, confirmar se o servidor Informacast é enviado ao RTP para o IP e a porta e, em seguida, inspecionar sua infraestrutura de rede.

Captura de pacotes no telefone (controlada por HTTP)

- CUCM: 10.1.61.158
- Informativo: 10.1.61.118
- Endereço IP do telefone B: 10.1.61.11
- Modelo: CP-8811
- Versão do firmware: sip88xx.12-0-1SR1-1
- eth.addr==SEPF87B204EED99

As mensagens HTTP e IGMP recebidas nos telefones são exibidas na imagem.

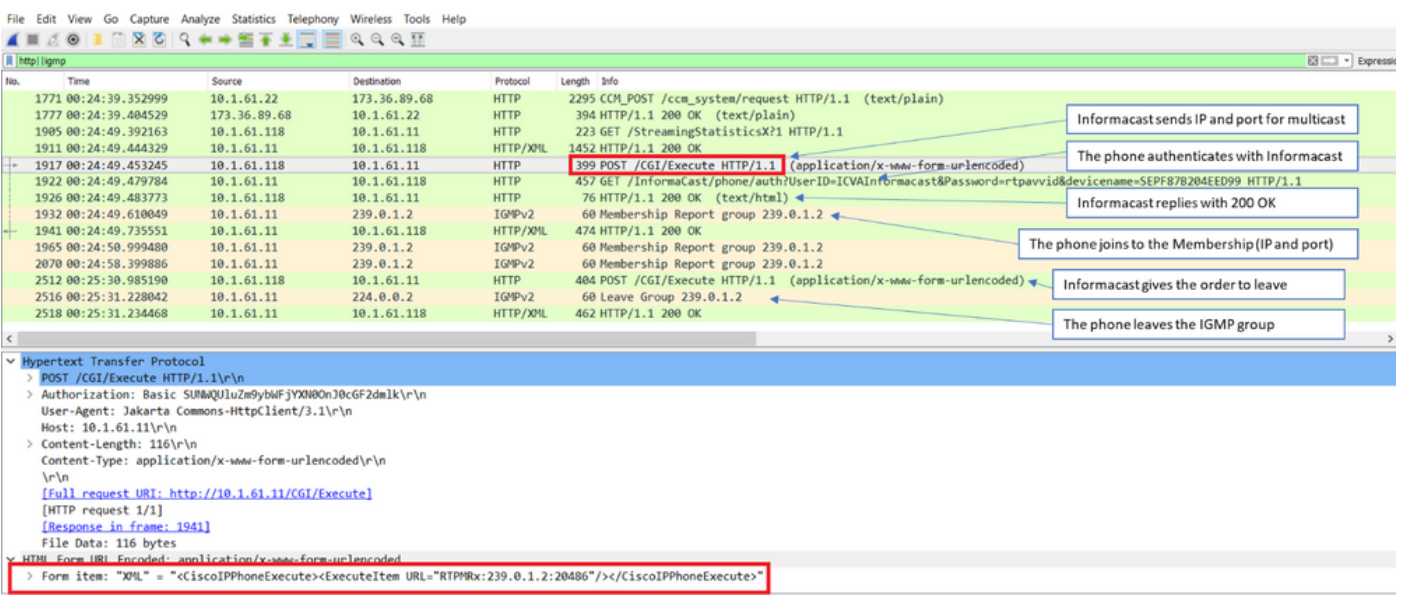

Captura de pacotes no telefone (controlada por JTAPI)

- CUCM: 10.1.61.158
- Informativo: 10.1.61.118
- Endereco IP do telefone B: 10.1.61.11
- Modelo: CP-8811
- Versão do firmware: sip88xx.12-0-1SR1-1
- MAC SEPF87B204EED99

Conforme discutido na seção de configuração, os telefones podem ser controlados pelo JTAPI, o que significa que o comando Send Commands to Phones by Jtapi está ativado, como mostrado na imagem.

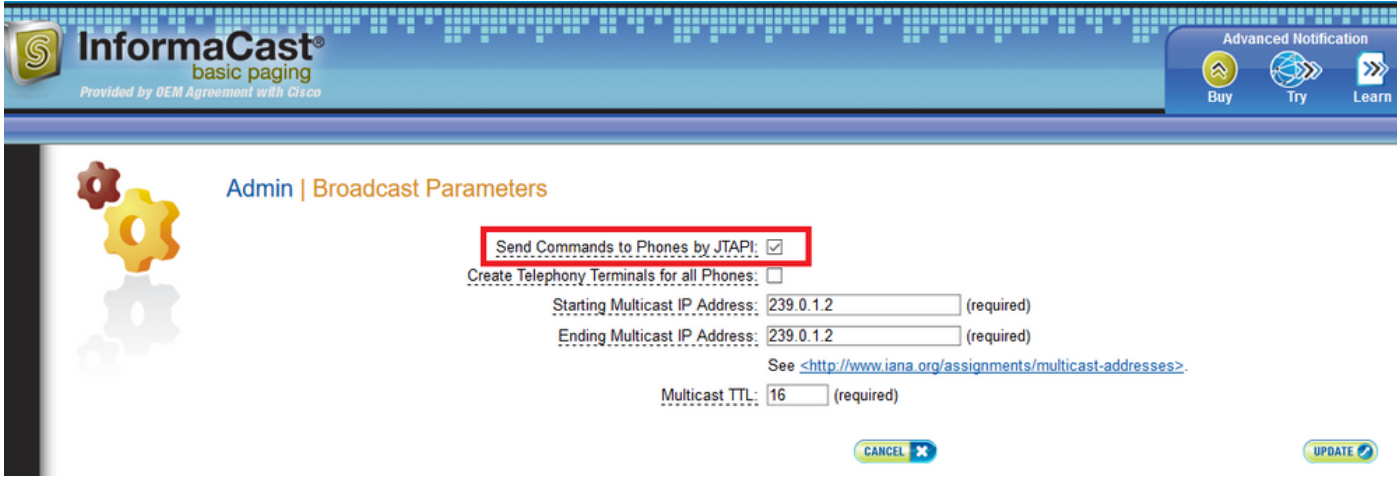

Se for esse o caso, o telefone B recebe do servidor CUCM o IP e a porta de multicast por meio de uma SIP REFER. Você pode clicar na mensagem SIP REFER e, em seguida, clicar com o botão direito no cabeçalho do corpo da mensagem e selecionar Mostrar bytes do pacote como mostrado na imagem.

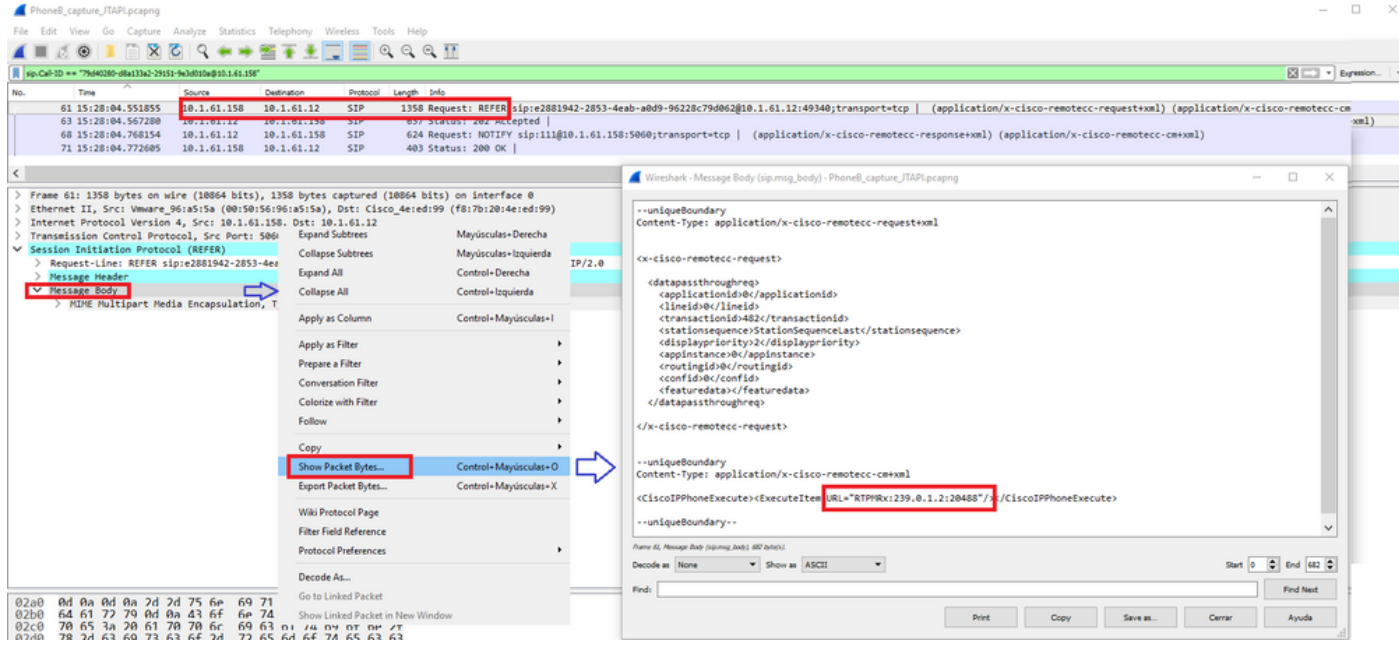

Quando o telefone recebe a instrução, ele se une ao IP e à porta de multicast com uma mensagem IGMP. O telefone tenta três vezes o máximo para iniciar o recebimento de áudio. Quando a paginação termina, os telefones no grupo de destinatários enviam uma mensagem Leave Group para descartar a sessão multicast.

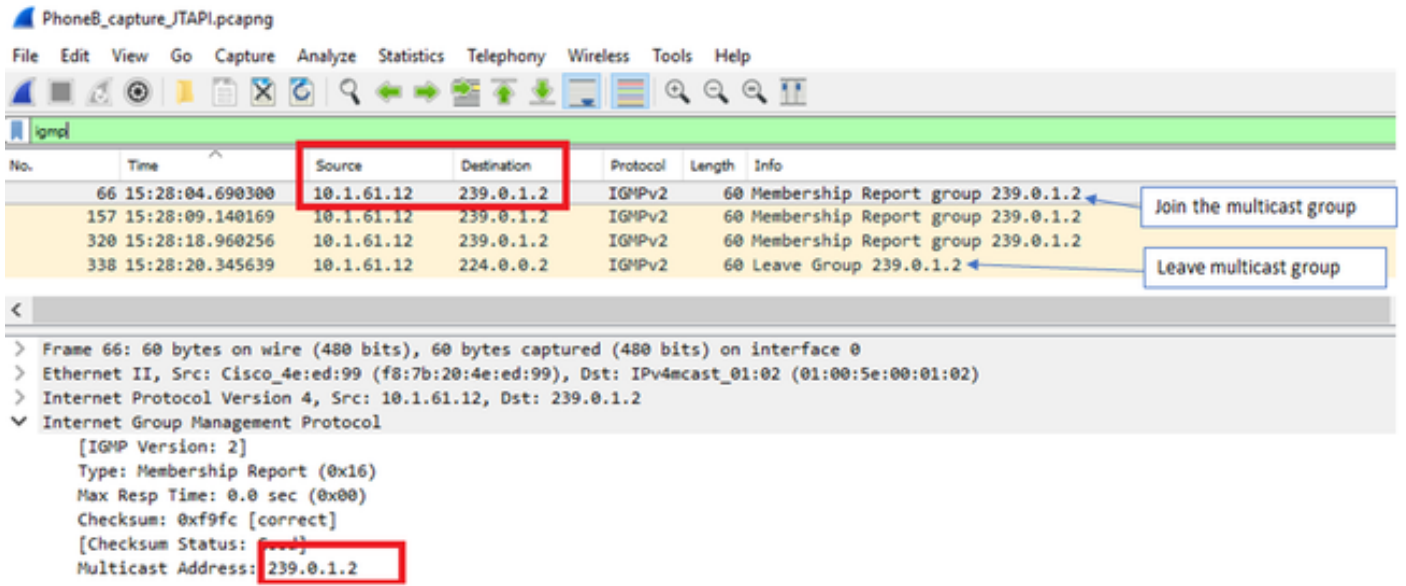

# Ferramentas de solução de problemas

A [Multicast Testing Tool](https://support.singlewire.com/s/software-downloads/a17C0000008Dg7AIAS/ictestermulticastzip) ajudará você a solucionar problemas do SNMP mais adiante.

[O InformaCast\\_LogTool](https://support.singlewire.com/s/software-downloads/a17C0000008Dg7KIAS/informacastlogtoolzip) ajudará você a solucionar problemas comuns com a implementação e manutenção do InformaCast em sua rede.

# Licença avançada

Clientes com modo de Notificação Avançada são suportados pela Singlewire. Entre em contato com [sales@singlewire.com](mailto:sales@singlewire.com) para obter suporte adicional.

O suporte Sunglewire está disponível entre 7 h e 18 h no CDT, de segunda a sexta-feira, na opção 2 de +1 608.661.1140.

# Senhas

No Informacast, há vários tipos de senhas:

Credenciais do SO: Usado para entrar no Webmin e no Control Center [\(https://x.x.x.x:10000\)](https://x.x.x.x:10000) e ao usar o SSH para acessar o InformaCast Virtual Appliance. O usuário padrão é admin enquanto a senha é changeMe.

Senha do administrador: Usado para fazer login na interface do administrador ([https://x.x.x.x:8444/InformaCast/admin\).](https://x.x.x.x:8444/InformaCast/admin).) 

Senha: Usado para proteger seus backups do InformaCast Virtual Appliance. Lembre-se desta frase secreta. A equipe de suporte da Singlewire não pode recuperá-la se ela for perdida.

# Recuperação de senha:

Para o servidor de paging Cisco 12.5.1 e encaminhar: [https://www.singlewire.com/help/InformaCast/v12.5.1/advanced/cucm/index.htm#t=InformaCast\\_F](https://www.singlewire.com/help/InformaCast/v12.5.1/advanced/cucm/index.htm#t=InformaCast_Fusion%2FWebmin%2FRecover_the_Servers_Password.htm) usion%2FWebmin%2FRecover the Servers Password.htm

# Atualizar JTAPI no Informacast

Quando você instala inicialmente o InformaCast Virtual Appliance ou sempre que altera versões do CUCM, é necessário atualizar a biblioteca JTAPI usada pelo InformaCast Virtual Appliance para a mesma versão usada pelo servidor CUCM.

A atualização do JTAPI através do Virtual Appliance atualizará a versão JTAPI para todos os aplicativos Singlewire que usam JTAPI.

As etapas estão descritas na seção Atualizar JTAPI em Informacast no seguinte guia [https://community.cisco.com/t5/collaboration-voice-and-video/integrating-basic-cisco-paging-basic](https://community.cisco.com/t5/collaboration-voice-and-video/integrating-basic-cisco-paging-basic-informacast-with-cucm/ta-p/3161322)[informacast-with-cucm/ta-p/3161322](https://community.cisco.com/t5/collaboration-voice-and-video/integrating-basic-cisco-paging-basic-informacast-with-cucm/ta-p/3161322)

# Defeitos comuns

[CSCve47332](https://tools.cisco.com/bugsearch/bug/CSCve47332) O Cisco IP Phone 69XX Series não pode lidar com espaços no Application User for Informacast

[CSCuy56088](https://tools.cisco.com/bugsearch/bug/CSCuy56088) Telefone 8800 Series sem áudio multicast

[CSCut91894](https://tools.cisco.com/bugsearch/bug/CSCut91894) As conexões de FF37 e Chrome para InformaCast falham após FF/Chrome updt

[CSCtb70375](https://tools.cisco.com/bugsearch/bug/CSCtb70375) O SNMP precisa alertar o usuário sobre problemas de conectividade DNS

# Informações Relacionadas

- Matriz de compatibilidade CUCM: <https://www.singlewire.com/matrix/cisco-platforms>
- Matriz de telefones: <https://www.singlewire.com/matrix/cisco-phones>
- Caminhos de atualização: <https://www.singlewire.com/matrix/ic-upgrades>
- Plataformas de servidor: <https://www.singlewire.com/matrix/server-platforms>
- Requisitos de hardware: <https://www.singlewire.com/informacast-hardware-requirements>
- Suporte técnico e documentação Cisco Systems SRND: [https://www.cisco.com/c/en/us/td/docs/voice\\_ip\\_comm/cucm/srnd/collab12/collab12.pdf](/content/en/us/td/docs/voice_ip_comm/cucm/srnd/collab12/collab12.pdf)
- Exemplo de integração do CUCM com o Cisco Paging Server/InformaCast: [https://www.cisco.com/c/en/us/support/docs/unified-communications/paging-server/117059](https://www.cisco.com/c/pt_br/support/docs/unified-communications/paging-server/117059-configure-informacast-00.html) [configure-informacast-00.html](https://www.cisco.com/c/pt_br/support/docs/unified-communications/paging-server/117059-configure-informacast-00.html)
- Cisco Paging Server Guia de início rápido: ●https://www.cisco.com/c/dam/en/us/td/docs/voice\_ip\_comm/cucm/cisco\_paging\_server/12\_5 [1/QSGInformaCastBasicPaging1251.pdf](/content/dam/en/us/td/docs/voice_ip_comm/cucm/cisco_paging_server/12_5_1/QSGInformaCastBasicPaging1251.pdf)